# Oracle Utilities Testing Accelerator User's Guide Release 6.0.0.2 F25027-01

February 2020

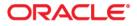

Oracle Utilities Testing Accelerator User's Guide, Release 6.0.0.2

F25027-01

Copyright © 2019, 2020 Oracle and/or its affiliates. All rights reserved.

This software and related documentation are provided under a license agreement containing restrictions on use and disclosure and are protected by intellectual property laws. Except as expressly permitted in your license agreement or allowed by law, you may not use, copy, reproduce, translate, broadcast, modify, license, transmit, distribute, exhibit, perform, publish, or display any part, in any form, or by any means. Reverse engineering, disassembly, or decompilation of this software, unless required by law for interoperability, is prohibited.

The information contained herein is subject to change without notice and is not warranted to be error-free. If you find any errors, please report them to us in writing.

If this is software or related documentation that is delivered to the U.S. Government or anyone licensing it on behalf of the U.S. Government, then the following notice is applicable:

U.S. GOVERNMENT END USERS: Oracle programs, including any operating system, integrated software, any programs installed on the hardware, and/or documentation, delivered to U.S. Government end users are "commercial computer software" pursuant to the applicable Federal Acquisition Regulation and agency-specific supplemental regulations. As such, use, duplication, disclosure, modification, and adaptation of the programs, including any operating system, integrated software, any programs installed on the hardware, and/ or documentation, shall be subject to license terms and license restrictions applicable to the programs. No other rights are granted to the U.S. Government.

This software or hardware is developed for general use in a variety of information management applications. It is not developed or intended for use in any inherently dangerous applications, including applications that may create a risk of personal injury. If you use this software or hardware in dangerous applications, then you shall be responsible to take all appropriate fail-safe, backup, redundancy, and other measures to ensure its safe use. Oracle Corporation and its affiliates disclaim any liability for any damages caused by use of this software or hardware in dangerous applications.

Oracle and Java are registered trademarks of Oracle and/or its affiliates. Other names may be trademarks of their respective owners.

Intel and Intel Xeon are trademarks or registered trademarks of Intel Corporation. All SPARC trademarks are used under license and are trademarks or registered trademarks of SPARC International, Inc. AMD, Opteron, the AMD logo, and the AMD Opteron logo are trademarks or registered trademarks of Advanced Micro Devices. UNIX is a registered trademark of The Open Group.

This software or hardware and documentation may provide access to or information about content, products, and services from third parties. Oracle Corporation and its affiliates are not responsible for and expressly disclaim all warranties of any kind with respect to third-party content, products, and services unless otherwise set forth in an applicable agreement between you and Oracle. Oracle Corporation and its affiliates will not be responsible for any loss, costs, or damages incurred due to your access to or use of third-party content, products, or services, except as set forth in an applicable agreement between you and Oracle.

# Contents

### Preface Audie

| Audience                                                     | ii  |
|--------------------------------------------------------------|-----|
| Prerequisite Knowledge                                       |     |
| Abbreviations                                                | ii  |
| Related Documents                                            | ii  |
| Conventions                                                  | ii  |
| Chapter 1                                                    |     |
| Overview                                                     |     |
| Introduction                                                 |     |
| Terminology                                                  |     |
| Application Architecture                                     |     |
| Application Features                                         |     |
| Supported Oracle Utilities Applications                      |     |
| Chapter 2                                                    |     |
| Oracle Utilities Testing Accelerator Features                | 2_1 |
| Administration                                               |     |
| Components                                                   |     |
| Dashboard                                                    |     |
| Notifications                                                |     |
| Flows                                                        |     |
| Flow Sets                                                    |     |
| Tools                                                        |     |
| Chapter 3                                                    |     |
| Developing Metadata Driven Web Service Based Test Automation | 3-1 |
| Metadata Driven Automation Development Methodology           |     |
| Planning                                                     |     |
| Design and Development                                       |     |
| Test Execution                                               |     |
| Setting Up Automation Development Environment                |     |
| Setting Up the Oracle Utilities Testing Accelerator Server   |     |
| Setting Up Workstations for Development/ Testing             |     |
| Setting Up Application Under Test                            |     |
| Chapter 4                                                    |     |
| Oracle Utilities Testing Accelerator Administration          |     |
| Overview                                                     |     |
| Administration Tab                                           |     |
| Managing Releases                                            |     |
| Managing Portfolios                                          |     |
|                                                              |     |

Managing Products ...... 4-4

| Ν         | lanaging Modules                                                                    | 4-5  |
|-----------|-------------------------------------------------------------------------------------|------|
|           | lanaging Users                                                                      |      |
|           | ser Access Types                                                                    |      |
|           | urging Flow Execution Data                                                          |      |
| Chapter 5 |                                                                                     |      |
| -         | vs                                                                                  | 5 1  |
| 0         | lows                                                                                |      |
| 0         |                                                                                     |      |
|           | reating Flows By Dragging-and-Dropping Components                                   |      |
|           | reating Flows Using Language Based Flow Definition Scenario                         |      |
| 0         | cenarios                                                                            |      |
| U         | low Modules                                                                         |      |
|           | sing Global Variables                                                               |      |
|           | low Lifecycle                                                                       |      |
|           | ocking/Unlocking Flows                                                              |      |
|           | opying Flows                                                                        |      |
|           | eordering Components in a Flow                                                      |      |
|           | opying Test Data from One Component to Another in a Flow                            |      |
| F         | etching Component Test Data from an Utilities Application                           | 5-7  |
| F         | low Subroutines                                                                     | 5-8  |
| C         | omponent Test Data Sets                                                             | 5-9  |
| C         | reating Reference Test Data for a Component                                         | 5-9  |
| L         | oading Test Data from a Component Test Data Set                                     | 5-10 |
|           | oading Test Data from a .csv File                                                   |      |
|           | est Data Management                                                                 |      |
|           | low Test Data Sets                                                                  |      |
|           | e Email Capabilities to Flows                                                       |      |
| 0         | r HTTPS Web Services                                                                |      |
| 11        | r Integration Flows                                                                 |      |
| 11        | Test Flows                                                                          |      |
| 0         | xecuting Test Flows Using a Browser                                                 |      |
|           | erative Flow Execution                                                              |      |
|           | iewing Flow Execution Details                                                       |      |
|           | 0                                                                                   |      |
|           | Tiewing Flow Execution Summary Report                                               |      |
|           | Generating Oracle Utilities Testing Accelerator Scripts                             |      |
|           | nporting the Generated Oracle Utilities Testing Accelerator Script into Eclipse IDE |      |
| 0         | Flows from Command Line                                                             |      |
| , I C     | Passwords                                                                           |      |
|           | enerating Keystore for Encryption from Windows Explorer                             |      |
|           | enerating Keystore for Encryption from Command Prompt                               |      |
|           | sing Password Encryptor Tool From Windows Explorer                                  |      |
|           | sing PasswordEncryptor Tool From Console/Command Line                               |      |
|           | onfiguring the Runtime Properties (For Execution Using Eclipse)                     |      |
| R         | untime Configuration for Flow Execution (For Execution Using Browser)               | 5-21 |
| Chapter 6 |                                                                                     |      |
| -         | ents                                                                                | 6-1  |
| • -       | nt Structure                                                                        |      |
| 1         | ıt Lifecycle                                                                        |      |
| 1         | ocking/Unlocking Components                                                         |      |
|           | t Types                                                                             |      |
| 1         | Veb Service Based Components                                                        |      |
|           | GUI Based Components                                                                |      |
|           | EST Web Service Components                                                          |      |
|           | /eb Service Based Components                                                        |      |
| 0         | reating a Component                                                                 |      |
|           | reating a Component Definition                                                      |      |
| C         |                                                                                     |      |

Defining Default Data at Component Level ...... 6-7

| Setting Up Operation Name for a Web Service        |            |
|----------------------------------------------------|------------|
| Using Runtime Variables in Components              |            |
| file: prefix - csv file                            |            |
| Using Function Libraries                           |            |
| Resolving the Repeating Elements in Response XML   |            |
| Adding Validations                                 |            |
| Logging and Reporting                              |            |
| Handling the List Elements                         |            |
| Creating GUI Based Components                      |            |
| Creating a Component Definition for GUI Components |            |
| Creating REST Web Service Components               |            |
| Creating a REST Service Component Definition       |            |
| Entering Test Data for a REST Component            |            |
| Copying Components                                 |            |
|                                                    |            |
| Chapter 7                                          |            |
| Creating Test Flow Sets                            |            |
| Creating Flow Sets                                 |            |
| Adding Flows to a Flow Set                         |            |
| Deleting Flows from a Flow Set                     |            |
| Executing Flow Sets                                |            |
| Exporting Flow Sets                                |            |
| Viewing Flow Set Execution History                 |            |
| Viewing Flow Set Execution Summary Report          |            |
| Chapter 8                                          |            |
| Development Accelerator Tools                      |            |
| Component Export Tool                              |            |
| Flow Export Tool                                   |            |
| Component/ Flow Import Tool                        |            |
| Component Generation Tool                          |            |
| Password Encryption Tool                           |            |
| Overview                                           |            |
| Executing the Password Encryption Tool             |            |
| Component Definition Validation Tool               |            |
| •                                                  |            |
| Chapter 9                                          |            |
| Function Library Reference                         |            |
| CLOUDLIB                                           |            |
| OUTSPCORELIB                                       |            |
| WSCOMMONLIB                                        |            |
| WSVALIDATELIB                                      |            |
| Chapter 10                                         |            |
| Custom Libraries                                   | 10-1       |
| Creating/Updating Custom Libraries                 |            |
| Using Custom Library Functions                     |            |
|                                                    |            |
| Appendix A                                         | A 1        |
| Web Service Component Keywords                     |            |
| WS-SETWEBSERVICENAME                               |            |
| WS-SETXMLELEMENT                                   |            |
| WS-SETXMLLISTELEMENT                               |            |
| WS-SETVARIABLE                                     |            |
| WS-SETVARIABLEFROMRESPONSE                         |            |
| WS-SETTRANSACTIONTYPE                              | A-3        |
|                                                    |            |
| WS-LOGMESSAGE                                      | A-3        |
|                                                    | A-3<br>A-4 |

| WS-STARTPOLLWS                                      |     |
|-----------------------------------------------------|-----|
| WS-STOPPOLLWSIF                                     | A-5 |
| Appendix B                                          |     |
| GUI Component Keywords                              | B-1 |
| APPROVE                                             |     |
| CANCEL                                              |     |
| CHECK                                               |     |
| CLICK                                               |     |
| CLOSE                                               |     |
| GET_ATTRIBUTE_VALUE                                 |     |
| GET_ATTRIBUTE_ID                                    |     |
| LAUNCH                                              |     |
| MAXIMIZE                                            |     |
| MINIMIZE                                            |     |
| POPUP                                               | B-5 |
| PRESSTABKEY                                         | B-5 |
| SELECT                                              | B-5 |
| SETTEXT                                             |     |
| SWITCHTO                                            |     |
| UNCHECK                                             |     |
| UNSELECT                                            |     |
| UI-STARTBROWSER                                     |     |
| UI-ENDBROWSER                                       |     |
| WAIT                                                |     |
| Appendix C                                          |     |
|                                                     | 0.1 |
| REST Component Keywords                             |     |
| RS-SETREQUESTHEADER<br>RS-SETENDPOINT               |     |
| RS-ARGUMENT                                         |     |
| RS-ARGUMENT                                         |     |
| RS-PROCESSRESTREQUEST                               |     |
|                                                     |     |
| Appendix D                                          |     |
| Setting Up Inbound Web Services                     | D-1 |
| Creating Inbound Web Services                       | D-2 |
| Importing Inbound Web Services                      | D-2 |
| Searching Inbound Web Services                      | D-2 |
| Appendix E                                          |     |
| Generating Re-runnable Test Data                    | E 1 |
|                                                     | E-1 |
| Appendix F                                          |     |
| Connecting to Multiple Databases                    | F-1 |
| Appendix G                                          |     |
| ••                                                  | C 1 |
| Configuring Authentication for Web Service Requests | G-1 |
| Appendix H                                          |     |
| OUTA REST Services                                  | H-1 |
| Prerequisites                                       |     |
| Flow Execution                                      |     |
| Flow Set Execution                                  | H-4 |
| Flow Execution Analytics                            |     |
| Flow Set Execution Analytics                        |     |
| ·                                                   |     |

# Preface

Welcome to the Oracle Utilities Testing Accelerator User's Guide.

The guide explains how to use Oracle Utilities Testing Accelerator to automate the business test flows for testing the Oracle Utilities' applications.

This preface focuses on the following:

- Audience
- Prerequisite Knowledge
- Abbreviations
- Related Documents
- Conventions

# Audience

This guide is intended for Automation Developers, and Test Engineers who automate the business test flows for testing the Oracle Utilities' applications.

# Prerequisite Knowledge

The metadata driven automation development paradigm of Oracle Utilities Testing Accelerator does not require any programming experience to develop scripts for testing. However, the advanced programming features available in the application require experience with the Java programming language.

# Abbreviations

| Term | Expanded Form                                |
|------|----------------------------------------------|
| ССВ  | Oracle Utilities Customer Care and Billing   |
| C2M  | Oracle Utilities Customer To Meter           |
| MDM  | Oracle Utilities Meter Data Management       |
| MWM  | Oracle Utilities Mobile Workforce Management |
| WAM  | Oracle Utilities Work and Asset Management   |
| UTA  | Oracle Utilities Testing Accelerator         |

The following abbreviations are used throughout this document:

# **Related Documents**

For more information, refer to the following Oracle resources.

### **Release Notes**

Oracle Utilities Testing Accelerator Release Notes

### Installation and Administration Guide

• Oracle Utilities Testing Accelerator Installation and Administration Guide

### **User and Reference Guides**

- Oracle Utilities Testing Accelerator Upgrade Guide
- Oracle Utilities Testing Accelerator Licensing Information User Manual
- Oracle Utilities Testing Accelerator Reference Guide for Core

# Conventions

The following text conventions are used in this document:

| Convention | Meaning                                                                                                    |
|------------|----------------------------------------------------------------------------------------------------|
| boldface   | Boldface type indicates graphical user interface elements associated with an action, or terms defined in text or the glossary. |

| Convention | Meaning                                                                                                    |
|------------|----------------------------------------------------------------------------------------------------|
| italic     | Italic type indicates book titles, emphasis, or placeholder variables for<br>which you supply particular values.                          |
| monospace  | Monospace type indicates commands within a paragraph, URLs, code<br>in examples, text that appears on the screen, or text that you enter. |

# Chapter 1 Overview

This chapter introduces the Oracle Utilities Testing Accelerator application and provides an overview of the application architecture and features.

- Introduction •
- Terminology •
- **Application Architecture**
- **Application Features** ٠
- Supported Oracle Utilities Applications •

# Introduction

Oracle Utilities Testing Accelerator comprises test automation accelerators for the automated testing of Oracle Utilities applications. It is a framework based on Java and Selenium for creating the web services and user interface automation scripts.

Oracle Utilities Testing Accelerator enables you to create the automation scripts using keywords or metadata, and without using any programming language. This saves the test automation development effort and avoid programming the scripts manually.

The accelerators contain out-of-the-box delivered test components that can be used to build test flows for the Oracle Utilities applications. You can extend the delivered components or create a new component to build their customized test flows. Utilities' application-specific sample test flows are provided in the respective reference guides. For information about the reference guides included in this release, refer to the Related Documents section in Preface.

# Terminology

The different terms used in this document are as follows:

| Term                                       | Description                                                                                                    |
|--------------------------------------------|----------------------------------------------------------------------------------------------------|
| Oracle Utilities Test Accelerator<br>(UTA) | Helps to build and maintain components and flows for automated testing.                                                                                                    |
| Keyword                                    | A pre-defined word used to define a specific step in a test case.                                                                                                    |
| Component                                  | Reusable automated test or part of a test.                                                                                                    |
|                                            | A component is the building block of an automated test<br>flow. Each component is made up of a definition which<br>allows users to define a keyword and associate values<br>and parameters for the keyword. |
| Flow                                       | An automated test.                                                                                                    |
|                                            | A flow comprises one or more components and/or component sets that are called in a pre-determined sequence.                                                                                                 |
| Flow Test Data                             | A test data set specific for a given flow.                                                                                                    |
| Databank                                   | Container of test data used by an automated test flow.                                                                                                    |
|                                            | The databank is defined using comma separated values (.csv) in a text file.                                                                                                    |

All components and flows in Oracle Utilities Testing Accelerator are organized into hierarchy for better manageability. The hierarchy is:

Release > Portfolio > Product > Module

| Release   | Represents the highest level of hierarchy.                                                                              |
|-----------|----------------------------------------------------------------------------------------------------|
|           | There is one release per an Oracle Utilities Testing<br>Accelerator version, and it contains one or more<br>portfolios. |
| Portfolio | Represents a product family consisting of one or more related products.                                                 |
|           | A portfolio contains one or more products.                                                                              |

| Term        | Description                                                                                                    |  |
|-------------|----------------------------------------------------------------------------------------------------|--|
| Product     | Represents an Oracle Utilities application.                                                                                             |  |
|             | For example: CCB                                                                                                    |  |
|             | A product contains one or more modules.                                                                                                 |  |
| Module      | Represents an Oracle Utilities application functional area. For example: Billing in CCB                                                 |  |
|             | A module contains one or more components that are<br>used to automate a specific functional area in an Oracle<br>Utilities application. |  |
| Flow Module | Represents a group of flows typically a group of related flows meant to test a functional area.                                         |  |

For information about these terms, refer to Chapter 2: Oracle Utilities Testing Accelerator Features.

# **Application Architecture**

The following diagram depicts the high-level architecture of Oracle Utilities Testing Accelerator.

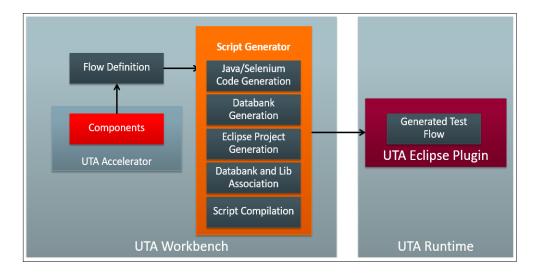

Components are defined using metadata in Oracle Utilities Testing Accelerator. Using these components a flow can be assembled and generated and executed. The generated scripts can also be executed using Eclipse IDE for Java Developers that has the Oracle Utilities Testing Accelerator plugin installed.

For more information about Oracle Utilities Testing Accelerator, refer to the Oracle Utilities Testing Accelerator Installation and Administration Guide.

# **Application Features**

The features available in this Oracle Utilities Testing Accelerator release are the dashboard, components, flows, various tools, and administration.

For more information about these features and their significance, refer to Chapter 2: Oracle Utilities Testing Accelerator Features.

# **Supported Oracle Utilities Applications**

Oracle Utilities Testing Accelerator v6.0.0.2 release supports the respective versions that each of the below listed Oracle Utilities product currently supports:

- Oracle Real-Time Scheduler
- Oracle Utilities Mobile Workforce Management.
- Oracle Utilities Customer Care and Billing
- Oracle Utilities Customer To Meter
- Oracle Utilities Work and Asset Management
- Oracle Utilities Operational Device Management
- Oracle Utilities Meter Data Management
- Oracle Utilities Smart Grid Gateway

# **Chapter 2**

# **Oracle Utilities Testing Accelerator Features**

This chapter describes the features available in this Oracle Utilities Testing Accelerator release:

- Administration
- Components
- Dashboard
- Flows
- Flow Sets
- Tools

# Administration

The Administration tab allows the users with Administrator role to do the following:

- Create/edit release, portfolio, product and modules
- Create/manage Oracle Utilities Testing Accelerator application user accounts
- Allow upgrading CM content from one version of an Oracle Utilities application to a later version

For example: From Oracle Utilities Customer Care and Billing v2.6.0.0 to Oracle Utilities Customer Care and Billing v2.6.0.1

Purging old flow execution data

For more details, refer to Chapter 4: Oracle Utilities Testing Accelerator Administration.

# Components

The **Components** page displays all the available components imported/created in the application. On this page, you can do the following:

- Create a new component
- Define/update the definition of a component
- Submit the component for approval
- Accept/reject the approval based on the state of the component

For more information about components, refer to Chapter 6: Creating Components.

# Dashboard

This is the **Home** page of the application and displays the following information:

- Notifications assigned to your role
- Statistics about the number of components/flows in the application
- · Total number of custom components vs Total number of approved components
- Total number of flows vs Total number of approved flows

### Notifications

The **Dashboard** page displays notifications of interest to the user currently logged in and also some basic analytics on the total number of components and flows in Oracle Utilities Testing Accelerator and a breakdown of those based on their lifecycle state.

On the Dashboard page, you can do the following:

- Click the bell icon *page* to navigate directly to the **Notifications** page.
- Click **List All** to display a popup with all the unread notifications applicable to the current user.
- Click the **Refresh** icon 🕐 to populate the notification area with all the latest notifications generated.

Any event of interest in the application triggers a notification that is sent to one or more users. Events could be either of the following:

 Creating/updating any hierarchy related entity (for example: Release/Portfolio/Product/ Module) • Change in lifecycle state of a component/flow (for example: submitting a component for approval/rejection, etc.)

The different types of notifications are as follows:

- **FYI Notifications** For informational purpose only, and are generated when the following are performed:
  - A component/flow for all users is created.
  - A release/portfolio/product/module for an administrator is created.
  - A user for an administrator is created.
  - A flow/component for approval for a developer is submitted.

Click an FYI notification for more information about the event and also mark the notification as 'read'. Once an FYI notification is read, it is removed from the notification area.

ToDo Notifications - For a component/flow when submitted for approval by an approver/ administrator. They require some action from the user. They are displayed in the Notification area for users with Approver/Administrator role.

A ToDo notification displays detailed information about the respective event. It also allows users to take appropriate action as applicable. (for example: Reject, Revert to Approve, Approve, or Send to in progress (Flow)). Click the **Read** column to mark a ToDo notification as 'read'.

# Flows

This page displays all the available flows imported/created in the application. On this page, you can do the following:

- Create a new flow
- Define the flow
- Submit the flow for approval
- Accept/reject the approval based on the state of the flow

You can also generate a flow by providing a plain text Language Based Flow Definition scenario. For more details, refer to the Creating Flows section in Chapter 5: Creating Test Flows.

# **Flow Sets**

This page displays all the available flow sets imported/created in the application. You can do the following:

- Create a new flow set
- Define/manage a flow set

# Tools

This feature provides access to various tools that allow you to import/export components and flows in the application. web service components are automatically generated by specifying the WSDL of the web service that the component makes a call to in the Oracle Utilities applications, such as Oracle Utilities Customer Care and Billing or Oracle Utilities Customer To Meter.

For more details, refer to Chapter 8: Development Accelerator Tools.

# **Chapter 3**

# Developing Metadata Driven Web Service Based Test Automation

The Oracle Utilities Testing Accelerator components, component sets, and flows are organized in a tree hierarchy. This hierarchy compartmentalizes these for different Oracle Utilities applications.

This chapter is intended primarily for automation developers and testers. It describes the metadata-driven automation development methodology and the set up of automation development environment.

- Metadata Driven Automation Development Methodology
- Setting Up Automation Development Environment

# Metadata Driven Automation Development Methodology

This section describes the metadata-driven automation development methodology that enables a test automation engineer to create automation scripts for an Oracle Utilities application.

An application has to be tested for its base functionality and extensions or customization. For this, you can create granular tests or larger end-to-end business test flows. Irrespective of the test design techniques, these tests can be used for regression testing the application in case of upgrades or customization to ensure that the existing functionality is not broken.

Typically, automation development is a time consuming exercise and teams have challenges in knowing and implementing the industry best practices and automation tools that work best for their product technology stack, helping them be successful in their efforts. Few of such challenges are as follows:

- Selecting an automation tool
- Creating the automation framework
- Identifying the automation development methodology
- Ensuring the automated tests are updated for new releases
- Ensuring the coverage levels are up to date
- Configuration management of automated test programs

The metadata-driven automation development methodology provides solutions to such challenges.

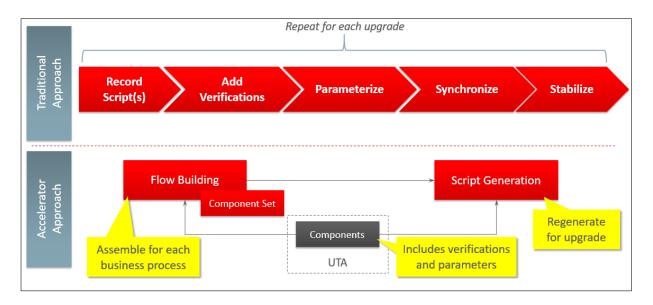

For the Oracle Utilities applications built on Oracle Utilities Application Framework, web service based automated testing is proven to be more robust, maintainable, and faster to develop and execute. Oracle Utilities Testing Accelerator comprises web services and UI based components that enable creation and execution of test flows.

The following sections provide the test automation development phases in which an automated test flow is created.

- Planning
- Design and Development
- Test Execution

### Planning

To plan an automated test flow, identify the business test flow to be automated and the components required for the flow. If necessary, create additional components or extend the delivered components.

For details about how to extend the components, refer to the Copying Components section in Chapter 6: Creating Components.

### **Design and Development**

A flow design explains the order in which the components will be used to interact with each other in the flow. It also defines the test data combinations to use.

To design and develop an automated test flow, follow these steps:

- 1. Create/extend the required components that are identified in planning phase.
- 2. Create a test flow in Oracle Utilities Testing Accelerator that maps to the identified business test flow in the application.

For details about how to create a test flow, refer to the Creating Flows section in Chapter 5: Creating Test Flows.

For information about delivered sample flows to understand the flow creation, refer to the **Sample Work Flows** chapter in the respective product-specific reference guides. For a list of reference guides available in this release, refer to the Related Documents section in Preface.

- 3. Drag and drop the required components into the flow.
- 4. Add the test data for the flow.

The test data can be modified at the runtime using the standard Oracle Utilities Testing Accelerator databanks. For more details, refer to the Test Data Management section in Chapter 5: Creating Test Flows.

- 5. Assemble and generate the script for the test flow.
- 6. Download the test script.

### **Test Execution**

To execute the automated test flow, execute the script in Oracle Utilities Testing Accelerator.

To use another data set to execute the script, change the databanks in the generated scripts project and execute the script. For more details, refer to the Executing Test Flows section in Chapter 5: Creating Test Flows.

The components and test flows developed using this approach are stored and version controlled in the Oracle Utilities Testing Accelerator database. It takes care of the challenges in configuration management of automated tests.

# **Setting Up Automation Development Environment**

The steps involved to set up the development environment for Oracle Utilities Testing Accelerator are as follows:

- Step 1: Setting Up the Oracle Utilities Testing Accelerator Server
- Step 2: Setting Up Workstations for Development/ Testing
- Step 3: Setting Up Application Under Test

### Setting Up the Oracle Utilities Testing Accelerator Server

This section explains the steps to be performed to setup the server.

- Installing Oracle Utilities Testing Accelerator
- Installing Oracle Utilities Testing Accelerator Client Runtime
- Creating Users

### Installing Oracle Utilities Testing Accelerator

For detailed instructions to install Oracle Utilities Testing Accelerator, refer to the Oracle Utilities Testing Accelerator Installation and Administration Guide.

### Installing Oracle Utilities Testing Accelerator Client Runtime

Oracle Utilities Testing Accelerator Client Runtime has to be installed on a client workstation.

**Note:** Oracle Utilities Testing Accelerator Client Runtime is required only for GUI based flow execution. For web service based flow execution, it is recommended to use Oracle Utilities Testing Accelerator work bench.

For installation instructions, refer to the **Installing on Client Admin Workstation** section in *Oracle Utilities Testing Accelerator Installation and Administration Guide*.

**Note:** The Oracle Utilities Testing Accelerator application need not be installed on the user workstations. Users only need:

- A browser access to it for the component and flow development.
- An installation of Eclipse IDE for Java Developers with Oracle Utilities Testing Accelerator Eclipse plugin to enable the execution of flows.

### **Creating Users**

Create users with Administrator access. A user with Administrator access can create the necessary users with various roles (Developer/Approver/Administrator) so the automation developers can start using the Oracle Utilities Testing Accelerator application.

### Setting Up Workstations for Development/ Testing

This section provides the steps to set up the Oracle Utilities Testing Accelerator developer workstations. The tasks include:

- Extracting Oracle Utilities Testing Accelerator Client Runtime
- Installing Oracle Utilities Testing Accelerator Eclipse IDE for Java Developers
- Installing Oracle Utilities Testing Accelerator Eclipse Plugin

### Extracting Oracle Utilities Testing Accelerator Client Runtime

The Oracle Utilities Testing Accelerator package downloaded from Oracle Software Delivery Cloud (OSDC) (https://edelivery.oracle.com/) contains UTA\_Client.zip file that includes all the Client Runtime artifacts.

After the UTA\_Client.zip file is unzipped, a folder structure similar to as shown in the following diagram is created.

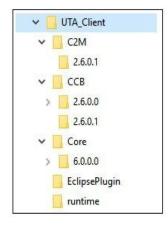

### Creating Oracle Utilities Testing Accelerator Client Runtime Folder Structure

To create a Oracle Utilities Testing Accelerator client runtime folder structure, do the following:

1. Create/select a folder to use as your runtime folder.

**Note**: This folder is referred to as <UTA\_CLIENT\_WORK\_DIR> in the following sections.

 Copy the contents of the runtime folder from UTA\_Client.zip zip into <UTA\_CLIENT\_WORK\_DIR>.

For more details about UTA\_Client.zip refer to the Extracting Oracle Utilities Testing Accelerator Client Runtime section.

After copying the contents of the runtime folder, the <UTA\_CLIENT\_WORK\_DIR> should look as follows.

| custom_libraries |
|------------------|
| drivers          |
| etc              |
| flows            |
| 📙 jar            |
| Logs             |
| tools            |
| XSD              |
|                  |

drivers

The Chrome and Firefox browser drivers are used to invoke the browser during execution of flows that contain Graphical User Interface (GUI) based components.

• etc

The configuration.properties file includes all the properties that the Oracle Utilities Testing Accelerator flows refer to during the flow execution. The log4j.properties file controls the logging output from flows.

**Note**: All passwords contained in this file have to be encrypted. The Password Encryption Tool can be used to encrypt plain-text passwords. For more details, refer to the Encrypting Passwords section in Chapter 5: Creating Test Flows.

• flows

The scripts that are generated and downloaded from Oracle Utilities Testing Accelerator should be placed in this folder.

• jar

The 3rd party jar files that are needed to execute the Oracle Utilities Testing Accelerator flows.

• Logs

The runtime generated test execution logs that can be later used for debugging.

tools

The Password Encryption Tool that you can use to encrypt any passwords. For information about how to encrypt passwords that are stored in the configuration.properties file, refer to the Encrypting Passwords section in Chapter 5: Creating Test Flows.

xsd

The run-time generated XSDs required for processing the web services request.

#### Installing Oracle Utilities Testing Accelerator Eclipse IDE for Java Developers

Ensure Eclipse IDE for Java Developers is installed on each user workstation where automation execution is performed or where component and flow development is intended to be performed.

For certified Eclipse IDE for Java Developers version details, refer to the **System Requirements** section in Oracle Utilities Testing Accelerator Installation and Administration Guide.

To install Eclipse IDE for Java Developers, do the following:

1. Download Eclipse IDE for Java Developers from the following location:

https://www.eclipse.org/downloads/packages/release/2019-09/r/eclipse-ide-java-developers

- 2. Extract the downloaded zip file to a folder. For example: C:\UTA\_Eclipse
- 3. Navigate to the unzipped Eclipse folder and double-click the eclipse.exe file to launch the Eclipse IDE.
- When prompted for workspace, select the <UTA\_CLIENT\_WORK\_DiR>/flows folder (as created in the Creating Oracle Utilities Testing Accelerator Client Runtime Folder Structure section) as the workspace folder.

Oracle Utilities Testing Accelerator Eclipse IDE for Java Developers is successfully installed.

#### Installing Oracle Utilities Testing Accelerator Eclipse Plugin

The Oracle Utilities Testing Accelerator Eclipse Plugin provides a custom Eclipse perspective with necessary information about the Oracle Utilities Testing Accelerator generated script execution (such as components executed, request/response xml content, etc.).

To install the Oracle Utilities Testing Accelerator Eclipse Plugin, do the following:

1. Extract the UTA\_Eclipse\_Plugin.zip file from the EclipsePlugin folder.

For instructions to extract the plugin, refer to the Extracting Oracle Utilities Testing Accelerator Client Runtime section.

2. Launch Eclipse.

For instructions to install Eclipse, refer to the Installing Oracle Utilities Testing Accelerator Eclipse IDE for Java Developers section.

- 3. Navigate to Help menu > Install New Software.
- 4. In the Install dialog box, click Add.

5. Navigate to **Location**. Enter the following URL and click **Add**. The URL is added as one of the update sites to Eclipse.

http://download.eclipse.org/nebula/releases/latest

- 6. Again, in the Install dialog box, click Add.
- 7. On the Add Repository dialog box, click Local.
- 8. Browse to the location where the UTA\_Eclipse\_Plugin.zip was extracted and click OK.
- 9. Click the OUTA Eclipse Plugin checkbox.
- 10. Click Next.
- 11. Accept the License Agreement and click Finish.
- 12. When prompted for click Install Anyway.
- 13. Restart Eclipse IDE to use the Oracle Utilities Testing Accelerator Eclipse Plugin.
- To use the Oracle Utilities Functional Test perspective, navigate to Window > Perspective > Open Perspective > Other...
- 15. Select Oracle Utilities Functional Test from the list of perspectives.
- 16. Click Open.

The Eclipse with the Oracle Utilities Testing Accelerator Plugin is now setup.

### **Setting Up Application Under Test**

For setup details, refer to the respective Oracle Utilities' application-specific installation guide.

Ensure that Oracle Utilities Testing Accelerator related metadata exists in this application instance. For more details, refer to the **Post-Installation Tasks** section in *Oracle Utilities Testing Accelerator Installation and Administration Guide*.

# **Chapter 4**

# Oracle Utilities Testing Accelerator Administration

This chapter introduces the Administration feature in Oracle Utilities Testing Accelerator. It focuses on the following:

- Overview
- Administration Tab

# **Overview**

The Administration feature in Oracle Utilities Testing Accelerator allows the users with Administrator role to do the following:

- Create/edit release, portfolio, product, and modules
- Create/manage Oracle Utilities Testing Accelerator application user accounts
- Allow upgrading CM content from one version of an Oracle Utilities application to a later version.

For example: From Oracle Utilities Customer Care and Billing v2.6.0.0 to Oracle Utilities Customer Care and Billing 2.6.0.1

Purging old flow execution data

# **Administration Tab**

The **Administration** tab in the Oracle Utilities Testing Accelerator application allows users with Administrator role to perform the following actions:

- Managing Releases
- Managing Portfolios
- Managing Products
- Managing Modules
- Managing Users
- User Access Types
- Purging Flow Execution Data

The following diagram shows the organization of components and flows as per hierarchy in the Oracle Utilities Testing Accelerator application.

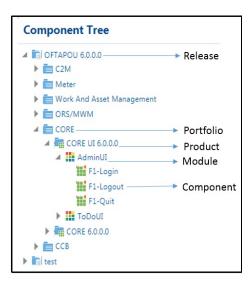

### Managing Releases

A release represents the highest level of hierarchy. There is one release per an Oracle Utilities Testing Accelerator version, and it contains one or more portfolios.

### Creating a Release

To create a release:

- 1. On the Administration tab, click Releases in the left pane.
- 2. In the **Create Release** window, enter the release name and its description.
- 3. Click Save.

#### Updating a Release

Note that you can only edit a custom release.

To update an existing release:

- 1. On the **Components** (or **Flows**) tab, expand the **Component** (or **Flow**) tree.
- 2. Select and right-click the release to be updated.
- 3. From the Context menu, click Update Release.
- 4. Enter the modified description and click Update.

### **Deleting a Release**

Note that you can only delete an empty release.

To delete an existing release:

- 1. On the **Components** tab, expand the **Component** tree.
- 2. Select and right-click the release to be updated.
- From the Context menu, click Delete Release (context menu option only appears if the release is empty).

### **Managing Portfolios**

A portfolio represents a product family consisting of one or more related products. It contains one or more products.

#### **Creating a Portfolio**

To create a portfolio:

- 1. On the Administration tab, click Portfolios in the left pane.
- 2. In the **Create Portfolio** window, enter the portfolio name and its description.
- 3. Click Save.

### Updating a Portfolio

Note that you can only edit a custom portfolio.

To update an existing portfolio:

- 1. On the **Components** (or **Flows**) tab, expand the **Component** (or **Flow**) tree.
- 2. Select and right-click the portfolio to be updated.
- 3. From the Context menu, click Update Portfolio.
- 4. Enter the modified description and click Update.

### **Deleting a Portfolio**

Note that you can only delete an empty portfolio.

To delete an existing portfolio:

- 1. On the **Components** tab, expand the **Component** tree.
- 2. Select and right-click the portfolio to be deleted.
- From the Context menu, click Delete Portfolio (context menu option only appears if the Portfolio is empty).

### **Managing Products**

A product represents an Oracle Utilities application. A product contains one or more modules. For example: CCB

### **Creating a Product**

To create a new product:

- 1. On the Administration tab, click Products in the left pane.
- 2. In the Create Product window, enter the product name and its description.
- 3. Click Save.

Alternatively, you can create a new product.

- 1. On the Components (or Flows) tab, expand the Component (or Flow) tree.
- 2. Select and right-click the portfolio under which the product has to be created. From the **Context** menu, click **Create Product**.
- 3. Enter the new product name and its description.
- 4. Click Save.

### **Updating a Product**

Note that you can only edit a custom product.

To update an existing product:

- 1. On the **Components** (or **Flows**) tab, expand the **Component** (or **Flow**) tree.
- 2. Select and right-click the product name to be updated. From the **Context** menu, click **Update Product**.
- 3. Enter the modified description and click Update.

#### **Deleting a Product**

Note that you can only delete an empty product.

To delete an existing product:

- 1. On the **Components** tab, expand the **Component** tree.
- 2. Select and right-click the product name to be deleted.
- 3. From the **Context** menu, click **Delete Product** (context menu option only appears if the product is empty).

### **Managing Modules**

A module represents an Oracle Utilities application functional area. For example: Billing in CCB

### **Creating a Module**

To create a new module:

- 1. On the Administration tab, click Modules in the left pane.
- 2. In the **Create Module** window, enter the module name and its description.
- 3. Click Save.

Alternatively, you can create a module.

- 1. On the **Components** (or Flows) tab, expand the **Component** (or Flow) tree.
- 2. Select and right-click the product under which the module has to be created.
- 3. From the Context menu, click Create Module.
- 4. Enter the new module name and its description.
- 5. Click Save.

### Updating a Module

Note that you can only edit a custom module.

To update an existing module:

- 1. On the **Components** (or Flows) tab, expand the **Component** (or Flow) tree.
- 2. Select and right-click the module name to be updated.
- 3. From the Context menu, click Update Module.
- 4. Enter the modified description and click **Update**.

### **Deleting a Module**

Note that you can only delete an empty module.

To delete an existing module:

- 1. On the **Components** tab, expand the **Component** tree.
- 2. Select and right-click the module name to be deleted.
- 3. From the **Context** menu, click **Delete Module** (context menu option only appears if the module is empty).

### **Managing Users**

Only users with an Administrator role can manage the other users.

To create, search for, upgrade, or delete a user, you need to be on the **Administration** page to perform the task. You can also change the password from this page.

To get to the **Administration** page:

- 1. Log into the application.
- 2. Navigate to the **Administration** tab.
- 3. On the **Administration** page, details of all users are shown in the right pane.

### **Creating a User**

To create a new user:

- 1. On the **Administration** page, click **Add** to create a new user.
- 2. Fill in the following fields and click Save.
  - Username
  - Full name
  - Manager name
  - Password (length should be 6-15 characters)
  - E-mail
  - Access type (For information about access types, refer to the User Access Types section.)

On success, the "User created successfully" message is displayed. If the user name entered already exists, the "User Name already exists" message is displayed.

Tip: Click Back to get redirected to the Search Users page. Click Cancel to refresh all the fields.

### Searching for User(s)

To search for a user:

- 1. On the Administration page, click Search to search for a specific user.
- 2. Enter "%" in the User Name field to view all the existing users.

You can also search based on a particular name or use a wild card search (For example: "J%" will fetch all the users starting with the alphabet "J").

### **Updating User Details**

To update the details of an existing user:

- 1. On the Administration page, click Search and select the record you want to update.
- 2. Modify the required fields and click the update icon 🦯

### **Deleting a User**

To delete an existing user:

- 1. On the **Administration** page, click **Search** to select the record to be deleted.
- 2. Click the delete icon 📋 .

A window appears asking for confirmation about the deletion.

3. Select **Yes** to delete the user.

Please note that deleting the default "administrator" user is not allowed.

### **Changing a User's Password**

To change the password of an existing user:

- On the Administration page, click Search and select the record for which you want to change the password.
- 2. Click the change password icon 🕙
- 3. On the **Update Password** window, enter the new password in both the fields.

#### 4. Click Submit.

On success, the "Password is changed" message is displayed.

# **User Access Types**

The following table lists the privileges provided to users for various types of access.

| Access                                             | Developer    | Approver     | Administrator |
|----------------------------------------------------|--------------|--------------|---------------|
| Approve/reject a component                         |              | $\checkmark$ | $\checkmark$  |
| Approve/reject a flow                              |              | $\checkmark$ | $\checkmark$  |
| Change Password (self)                             | $\checkmark$ | $\checkmark$ | $\checkmark$  |
| Component - Create/update/<br>view/delete          | $\checkmark$ | $\checkmark$ | $\checkmark$  |
| Copy Component                                     | $\checkmark$ | $\checkmark$ | $\checkmark$  |
| Create Module                                      |              |              | $\checkmark$  |
| Create Portfolio                                   |              |              | $\checkmark$  |
| Create Product                                     |              |              | $\checkmark$  |
| Create Release                                     |              |              | $\checkmark$  |
| Export Component                                   | $\checkmark$ | $\checkmark$ | $\checkmark$  |
| Export Flow                                        | $\checkmark$ | $\checkmark$ | $\checkmark$  |
| Flow - Create/update/view/<br>delete               | $\checkmark$ | $\checkmark$ | $\checkmark$  |
| Generate a component from<br>WSDL                  | $\checkmark$ | $\checkmark$ | $\checkmark$  |
| Import Component                                   | $\checkmark$ | $\checkmark$ | $\checkmark$  |
| Import Flow                                        | $\checkmark$ | $\checkmark$ | $\checkmark$  |
| Update Module                                      | $\checkmark$ | $\checkmark$ | $\checkmark$  |
| Update Portfolio                                   | $\checkmark$ | $\checkmark$ | $\checkmark$  |
| Update Release                                     | $\checkmark$ | $\checkmark$ | $\checkmark$  |
| User Management<br>• Create/update/view/<br>delete |              |              | $\checkmark$  |
| Change other user     password                     |              |              |               |

# **Purging Flow Execution Data**

When the flow execution logs and flow execution history entries accumulate, it impacts the performance/usability. An administrator can decide to purge some of the existing flow execution data for maintenance purposes. The flow execution can be purged by specifying the cut-off date for purging entries; the data older than the specified date will be purged.

- Flow Execution Logs Allows purging of all the flow execution log files that meet the specified criteria.
- **Flow Execution History** Allows purging of flow execution history that helps in keeping the Flow Execution History page more manageable.

# **Chapter 5**

# **Creating Test Flows**

Test flows are actual business tests executed on the application under test. The flows are assembled in Oracle Utilities Testing Accelerator by using predetermined components and are updated with data to guide the flow execution.

A test flow consists of one or more scenarios, which in turn consist of one or more components.

This chapter describes the steps to create a flow, including:

- Creating Flows
- Creating Scenarios
- Creating Flow Modules
- Adding the Email Capabilities to Flows
- Support for HTTPS Web Services
- Support for Integration Flows
- Executing Test Flows
- Executing Flows from Command Line
- Encrypting Passwords

# **Creating Flows**

You can create a flow in either of the following ways:

- By drag-and-drop of components into a flow (Creating Flows By Dragging-and-Dropping Components)
- By drag-and-drop of another flow into the flow being created (Creating Flow Modules)
- By using the language based flow definition scenario (Creating Flows Using Language Based Flow Definition Scenario)

Note: This feature has been deprecated and will be removed in a future release.

### **Creating Flows By Dragging-and-Dropping Components**

Before creating a flow, identify the components required to create the flow.

**Note**: The components delivered with Oracle Utilities Testing Accelerator have to be extended or new components have to be created.

To create a flow, follow these steps:

- 1. Navigate to the product in the flow tree to create the flow.
- 2. Right-click the product and select Create Flow.
- 3. In the Create Flow pane, enter the Flow Name, Flow Type, Tags, and Description.
- 4. Save in either of the following ways:
  - **Save**: Saves the flow and redirects to the **Search Flow** page.
  - Create Structure: Creates the flow with a default scenario and redirects to the Flow Structure page.
- 5. Expand the flow tree.
- Drag and drop the components from the Approved Components pane to the Flow Creation pane. For information about adding scenarios to a flow, refer to the Creating Scenarios section.
- 7. The test data needs to be entered at the component level while defining a flow and before the flow is assembled.

To add data for a component, right-click it and select **Edit Test Data**. Similarly, data can be added for the remaining components.

8. Enter the test data in the **Test Data** page. For more details, refer to the Flow-Level Validations section in Chapter 6: Creating Components.

If the test data contains the double quotes character (""), it needs to be escaped with another double quote character. For example: To enter My "Test Data", you need to enter it as My ""Test Data"".

9. Click Save & Close to return to the Flow Creation page.

### Creating Flows Using Language Based Flow Definition Scenario

Note: This feature has been deprecated and will be removed in a future release.

This Oracle Utilities Testing Accelerator feature uses a training dictionary that contains entries against each component and the likely keywords that match the components. For more details, refer to the Creating Language Based Flow Definition Training Dictionary section.

Use the language based flow definition scenario to create a flow definition, review it, modify it as needed, and then finalize it thereby creating the flow.

The following is a typical language based flow definition scenario used to create a flow that has two scenarios (pre-requisites and sanity testing) and each scenario has the notation of Given-When-Then that defines the test case.

#### Feature: Flow

This flow can be used in an initial installation environment. It installs minimal data to perform the end-to-end sanity test flows.

Scenario Outline: Pre-Requisites

Given user is already authorized

When he performs Bundle Import

Then user configures installation options

Then user changes the display profile

#### Scenario: Sanity Testing

Given there is 1 coffee left in the machine

And I deposited 1\$

When I press the coffee button

Then I should be served a "coffee"

To create a flow using the language based flow definition scenario:

- 1. Navigate to the **Flows** tab.
- 2. Expand the **Flow** tree (on the left pane) and right-click the product for which the flow needs to be created.
- 3. Click **Create Flow** in the context menu.
- 4. Enter the necessary details for the flow (such as flow type, flow name, and tags).
- 5. Click Create Structure.
- 6. Click Language Based Flow Definition on the right pane.
- 7. Enter the language based flow definition scenario in the text editor.
- 8. Click Generate Flow-Tree.

This creates a flow definition in the **Flow Creation** section. You can see it to the right of the **Generate Flow-Tree** button.

- 9. Review the flow definition generated.
- 10. Replace the components that were incorrectly suggested by the application.
- 11. Right-click the component to be replaced and select the alternate components that are suggested.
- 12. After confirming that the flow definition matches the requirement, click **Finalize Flow** to create the flow.

### Creating Language Based Flow Definition Training Dictionary

Oracle Utilities Testing Accelerator uses a Language Based Flow Definition Training dictionary to suggest components that best match the Language Based Flow Definition scenario used to generate a flow. This training dictionary should contain one or more entries for every component

in the application, more entries per component increase the accuracy with which the component will be matched with a given Language Based Flow Definition scenario.

Few sample entries for a F1-Login component are as follows:

- F1-Login the logged in user
- F1-Login the authorized user
- F1-Login the user currently logged into the application
- F1-Login user login

Based on these entries, Oracle Utilities Testing Accelerator suggests F1-Login as the component when any of the keywords match the given entries. Each time you replace the suggested component with another component, Oracle Utilities Testing Accelerator makes a new entry into the training file and suggests more accurately when those keywords are used.

You can specify the location of the training file in the application.properties file in the folder where Oracle Utilities Testing Accelerator was installed.

# **Creating Scenarios**

To create a scenario:

- 1. Navigate to the flow to be modified.
- 2. Select Create/Update Flow Structure.
- 3. Select and right-click the flow or a scenario inside the flow. You can create a scenario from the **Flow** menu or from the **Scenario** menu.
- 4. Click Add Scenario from the Flow menu.

Alternatively, click Add Scenario Above/Add Scenario Below from the Scenario menu.

- 5. Enter the new scenario name.
- 6. Click Go.

# **Creating Flow Modules**

Related flows can be grouped into a flow module. By default, each product has a "Default" module under which all flows are created unless they are explicitly created under a named module.

To create a flow module:

- 1. Navigate to Flow menu > product under which the flow module should be created.
- 2. Right-click the product and click **Create Flow Module** to create a new flow module.

To create a flow under a flow module:

- Navigate to Flow menu > product and flow module under which the new flow should be created.
- 2. Right-click the flow module and click **Create Flow** to create a new flow under the selected flow module.

To move an existing flow to a flow module:

- 1. Navigate to **Flow** menu > flow that should be moved to a flow module.
- 2. Right-click the flow and click Move to Flow Module.

- 3. Select the target flow module.
- 4. Click Move.

## **Using Global Variables**

This section explains the usage of global variables to pass data across components.

The component M1-CrewShift is a dependent component and during runtime needs The IDs of the M1-MobileWorker, M1-Vehicle, and M1 MultiPersonCrew components in addition to the other data.

To add component references to a dependent component (M1-CrewShift), follow these steps:

- 1. To add the MobileWorker ID, select **gVar\_mobileWorkerId1** from the **Value1** drop-down list against the **resourceAllocationList/resourceId** display name.
- 2. To add VehicleId, select **gVar\_vehicleId1** from the **Value2** drop-down list against the **resourceAllocationList/resourceId** display name.
- 3. To add MultiPersonCrewId, select gVar\_CrewId in the Value 1 drop-down list against the crewId display name.

## **Flow Lifecycle**

The flow lifecycle begins once a flow is created in Oracle Utilities Testing Accelerator. It can exist in one of the several possible lifecycle states as shown in the following diagram.

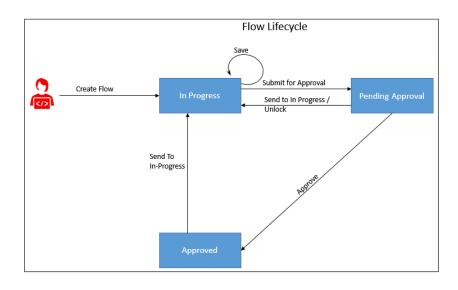

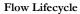

The state of a flow determines the actions that can be performed on the component. The following table summarizes the component states, and the possible actions and roles that can take the actions.

| Flow Lifecycle<br>State | Permitted<br>Actions   | Role                                     | Resultant State (after action) |
|-------------------------|------------------------|------------------------------------------|--------------------------------|
| In Progress             | Submit for<br>Approval | Developer,<br>Approver,<br>Administrator | Pending Approval               |

| Flow Lifecycle<br>State | Permitted<br>Actions   | Role                                     | Resultant State (after action) |
|-------------------------|------------------------|------------------------------------------|--------------------------------|
| Pending Approval        | Send to In<br>Progress | Developer,<br>Approver,<br>Administrator | In Progress                    |
|                         | Unlock                 | Developer,<br>Approver,<br>Administrator | In Progress                    |
|                         | Approve                | Approver,<br>Administrator               | Approved                       |
| Approved                | Send to In<br>Progress | Developer,<br>Approver,<br>Administrator | In Progress                    |

## Locking/Unlocking Flows

A flow is/can be locked in the following scenarios:

- To prevent any other users from editing the flow until the flow is complete.
- By default when the flow is submitted for approval.
- If the flow is unlocked while in the 'Pending Approval' state, its state is changed back to 'In Progress'. However, if it is moved to 'In Progress' state from 'Pending Approval' state, it stays locked until the user unlocks it.

Click the 🚺 icon to lock/unlock a flow in the Oracle Utilities Testing Accelerator application.

Note that scripts can be generated only when the flow is in an "Approved" state.

## **Copying Flows**

To copy a flow from one product to another product(s):

- 1. Login to the application.
- 2. Navigate to the Flows menu.
- 3. In the left navigation pane, expand the flow to be copied.
- 4. Right-click the flow to be copied and select **Copy Flow**.
- 5. Navigate to the product to which the flow needs to be copied.
- 6. Right-click the product and select **Paste Flow**.
- 7. In the pop-up window, enter the name for the new flow.
- 8. Click Paste flow.

## **Reordering Components in a Flow**

Note that a flow needs to be "In progress" for components to be re-ordered. You cannot re-order components in a flow that is locked by another user.

To change the sequence of components in a scenario:

- 1. Log into the application.
- 2. Navigate to the **Flows** menu.

- 3. In the left pane, right-click the flow for which components have to be reordered.
- 4. Select Create/update Flow Structure.
- 5. Reorder the components in any of the following ways:
  - By drag-and-drop method
  - Moving the components to a desired location using menu
- 6. Right-click the component to be moved and select Move Component.
- 7. Move the selected component in any of the following ways:
  - Right-click another component in the flow and choose Paste Component Above.
  - Right-click another component in the flow and choose Paste Component Below.
  - Right-click a scenario in the flow and choose **Paste Component Inside**. This will move the selected component to the first position in the scenario.
- 8. After reordering the components, click **Save** to save the modified flow.

The popup closes and the flow tree is refreshed to reflect the correct order of components.

## Copying Test Data from One Component to Another in a Flow

To copy the test data from one instance of a component to another instance of the same component within and across the scenario/flow:

- 1. Log into application and navigate to the Flows tab.
- 2. In the left navigation pane, right-click the flow and select Create/update Flow Structure.
- 3. Expand the flow.
- 4. Right-click a component from which you want copy the test data and select Copy Test Data.
- 5. Navigate to the component in the flow.
- 6. Right-click the component where you want to paste the test data and select Paste.

## Fetching Component Test Data from an Utilities Application

Instead of manually entering the test data for a component, you can fetch the test data from a Utilities application (such as Customer Care and Billing, Meter Data Management, etc.). Provide the required WSDL name, operation name (typically read operation), the user credentials to access the WSDL and required fields that are mandatory for the specified operation. Oracle Utilities Testing Accelerator calls the WSDL with provided details and fetches the response from web service and populates in the test data of the component.

To fetch the test data:

- 1. Navigate to the **Flows** tab.
- 2. Select and right-click the flow and then click Create/Update Flow Structure.
- On the Flow Definition page, navigate to the component. Right-click and select Edit Test Data.
- 4. On the Edit Test Data page, click Fetch Test Data.

5. On the **Fetch Test Data** page, enter in the web service name from which the test data has to be retrieved, operation (typically READ operation) to invoke and necessary credentials and any required info (for example: to retrieve data related to ToDoRole).

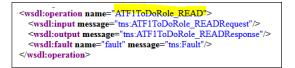

- 6. Enter the WSDL name, operation name, username, and password. Then, click **Populate Form** to populate the form with all fields that the web service supports.
- 7. Provide the necessary key information to retrieve data (for example: in this case the ToDoRole name) and then click **Fetch Test Data**.

| Fetch Testdata           |                                     |       |
|--------------------------|-------------------------------------|-------|
| WSDL Url                 | "LN_G/webservices/ATF1ToDoRole?wsdl |       |
| Operation Name           | ATF1ToDoRole_READ                   |       |
| Username                 | SYSUSER                             |       |
| Password                 | ******                              |       |
| Populate Form Fetch Test | tdata                               |       |
|                          |                                     |       |
|                          | Label                               | Value |
|                          | /toDoRole                           | AAFZ  |
|                          | /version                            | value |
|                          | /description                        | value |
|                          | /roleUser[@action]                  | value |
|                          | /roleUser/toDoRole                  | value |
|                          | /roleUser/user                      | value |

8. After the data is retrieved from the target application, review/validate it. Click **Save and Close**.

## **Flow Subroutines**

A flow subroutine is a flow that can be included/used in other flows. It improves reuse of a flow. For example: Many test cases expect a 'V' setup to be available before being able to verify some business test cases. In this case, create a flow for 'V' setup and all other test case flows can reuse this 'V' setup flow as a subroutine in their respective flows. Specify any variables/parameters that the subroutine expects from the parent flow and also expose any variables/parameters that are created in the subroutine. Right-click **Edit Test Data** on the flow subroutine component in the flow.

**Note**: The default test data set of the subroutine is used when the subroutine is executed as part of the parent flow.

#### Adding Subroutines to a Flow

To add an existing flow as a subroutine in a flow:

- 1. Right-click the scenario/component in the flow.
- 2. Select Add SubRoutine.
- 3. Specify the Release, Product Family, and Product to filter the flows.
- 4. From the **Flows** drop-down list, select the flow to be included.
- 5. Click Add to add it to the current flow as a subroutine.

**Note:** A flow cannot be added to itself as a subroutine. Make sure not to nest the subroutines to include other subroutines.

#### Defining Input-Output Parameters of a Subroutine

To define input and output parameters for a subroutine:

- 1. Navigate to the Flows tab.
- 2. Right-click the flow and select **Define Subroutine Interface**.
- 3. Specify the parameters the subroutine expects from the calling flow and the parameters the subroutine exposes to the calling flow.

For example: If the subroutine creates an Account, it expects a personId value to be provided for it to create an Account. After an account is created, it returns the accountId. The subroutine should be defined with one input variable "personId" and another output variable "accountId".

- 4. Add additional input/output variable.
  - a. Click Add IN/OUT Variable.
  - b. Enter the name and parameter type.
  - c. Click Save.
- 5. Once a subroutine is added to a flow, map the input or output variable(s) of the subroutine.
  - a. Click Edit Test Data.
  - b. Map the input/output variable of the subroutine to a variable in the calling flow.

**Example**: The subroutine might be exposing accountId as the variable but the calling flow might already have a variable called accountId. Map this output variable to something like primaryAccountId, etc.

- 6. Add new variables to the current subroutine.
  - a. Navigate to the Edit Test Data page of a subroutine and click Create New Variable.

These new variables can be assigned values of existing global variables, assigned static values, or can be mapped to the output variables of the subroutine.

## **Component Test Data Sets**

Component test data sets save current test data of a component with a given name and later retrieve the saved data and populate it into another instance of the component either in the same flow or another flow.

## Creating Reference Test Data for a Component

Save the current test data of a component for future use by saving it as a component test data set. After saving the test data set, the component can be populated with the test data contained in a **Test Data Set**. On the **Edit Test Data** page, select **Test Data Set** from the drop-down menu.

To create a test data set:

- 1. Login to Oracle Utilities Testing Accelerator.
- 2. On the **Flows** menu, navigate to the flow in which the component is used. Right-click and select **Create/Update Flow Structure** to open the **Flow Definition** page.
- 3. Navigate to the component for which the test data set needs to be created. Right-click the component and click **Edit Test Data**.

4. Click **Save As Test Data Set** to save the test data of the component. Specify the name of the test data set and click Save. Then, click **OK** to return to the **Edit Test Data** page.

**Note**: If a test data set with the same name already exists, the application asks for confirmation to overwrite the test data.

Select TestDataSet: v Save As Testdata Set Save MoveAllDefaultData Upload data SaveAndClose Fetch Test Data

## Loading Test Data from a Component Test Data Set

To populate the test data from a given component test data set:

- 1. Login to Oracle Utilities Testing Accelerator.
- 2. On the Flows menu, navigate to the flow in which the component is used.
- 3. Right-click the flow and select **Create/Update Flow Structure**.
- 4. On the **Flow Definition** page, navigate to the component for which the test data set needs to be created.
- 5. Right-click the component and then click Edit Test Data.
- 6. Select the test data set from the drop-down menu. The test data gets populated into the component.

|   | Select TestDataSet: | • | Save As Testdata Set | Save | MoveAllDefaultData | Upload data | SaveAndClose | Fetch Test Data |
|---|---------------------|---|----------------------|------|--------------------|-------------|--------------|-----------------|
| Ľ | · · · · · · · · ·   |   |                      |      |                    |             |              |                 |

## Loading Test Data from a .csv File

Populate the test data of a component using the component's generated databank and filling in the data in the databank. Note that this upload feature is not supported for components with nested groups.

**Note**: The upload will fail if the databank is not in the same format as the generated databank for the component.

To upload test data using the .csv file:

- 1. Login to Oracle Utilities Testing Accelerator.
- 2. Navigate to the **Flows** menu and select the flow in which the component is used.
- 3. Right-click the flow and select Create/Update Flow Structure.
- 4. On the **Flow Definition** page, navigate to the component for which test data set needs to be created. Right-click the component and click **Edit Test Data**.
- 5. Click Load Data. From the window displayed, drag-and-drop the .csv file to upload.
- 6. Click Save to start loading the test data.

## Test Data Management

The test data can be mentioned in the flow meta data. The Oracle Utilities Testing Accelerator code generator generates Oracle Utilities Testing Accelerator databanks (CSV files) for each

component. Number and names of the columns in the generated databanks are based on the test data provided. The databanks can be updated with new data before test execution.

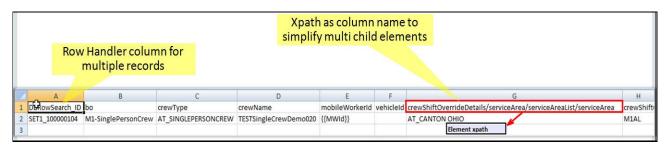

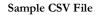

The generated script for the test flow can be executed for multiple sets of data. The data sets have to be provided in the component databank CSV for each of the component. The first data set for a flow will be generated by the script generator using the Oracle Utilities Testing Accelerator data.

**Case 1**: In the flow, the component is called just once and has repeated list elements (such as location). The following figure shows the CSV generated for the component.

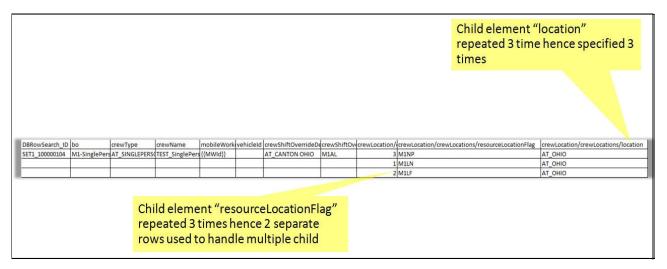

Case 1: CSV for Component

The following figure shows the CSV after adding a second set of data. (Since the data has repeating list elements, the second data set starts two rows after the first with the prefix SET2\_).

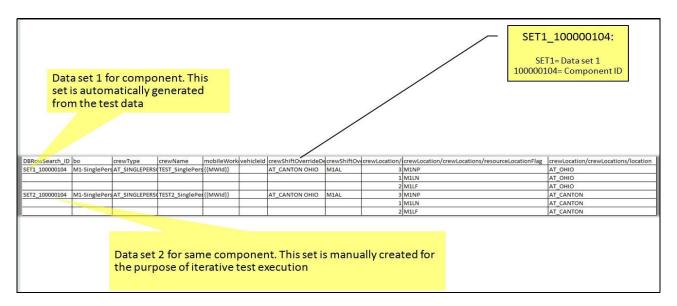

#### Case 1: CSV After Adding Second Data Set

**Case 2**: The component is called more than once in the flow and it does not have repeating list elements. The following figure shows the CSV generated for the component. In the figure, the text enclosed in the curly brackets is the variable.

| DBRowSearch_ID | taskId         | bo            | boStatus  |
|----------------|----------------|---------------|-----------|
| SET1_100000110 | {{AssgnmntId}} | M1-Assignment | ENROUTE   |
| SET1_100000111 | {{AssgnmntId}} | M1-Assignment | ONSITE    |
| SET1_100000112 | {{AssgnmntId}} | M1-Assignment | COMPLETED |

#### Case 2: CSV for Component

Note: The taskId column points to the AssgnmntId global variable declared within the curly brackets. The value stored in AssgnmntId will be set from the execution or the previous component and stored in AssgnmntId.

The following figure shows the CSV values after adding the second data set. (since the data has repeating list elements, the second data set starts two rows after the first with the prefix SET2\_).

| DBRowSearch_ID | taskid         | bo            | boStatus  |
|----------------|----------------|---------------|-----------|
| SET1_100000110 | {{AssgnmntId}} | M1-Assignment | ENROUTE   |
| SET1_100000111 | {{AssgnmntId}} | M1-Assignment | ONSITE    |
| SET1_100000112 | {{AssgnmntId}} | M1-Assignment | COMPLETED |
| SET2_100000110 | {{AssgnmntId}} | M1-Assignment | ENROUTE   |
| SET2_100000111 | {{AssgnmntId}} | M1-Assignment | ONSITE    |
| SET2_100000112 | {{AssgnmntId}} | M1-Assignment | COMPLETED |

Case 2: CSV after adding Second Data Set

## **Flow Test Data Sets**

Flow Test Data Sets allow a user to save current test data of all components of a given flow and later retrieve the same and use it for an execution. This feature is aimed at creating multiple sets of test data per flow and swap between these test data sets before executing a flow.

For more information, see Iterative Flow Execution.

#### **Creating Flow Test Data Sets**

To create a flow test data set:

- 1. Login to Oracle Utilities Testing Accelerator.
- 2. On the **Flows** menu, navigate to the flow for which the test data set should be created.
- 3. Right-click and select Create/Update Flow Structure.
- 4. On the Flow Definition page, click Add under Flow Test Data Sets.
- 5. Specify the data set name and click Add.
- 6. Click **Save As** to save the test data of the flow.
- 7. Specify the name of the test data set and click **OK**.

**Note**: If a test data set with the same name already exists, the application asks for confirmation to overwrite the test data.

#### Loading Test Data from Flow Test Data Sets

To populate the test data from a given test data set:

- 1. Login to Oracle Utilities Testing Accelerator.
- 2. On the Flows menu, navigate to the flow in which the component is used.
- 3. Right-click the flow and select **Create/Update Flow Structure**.
- 4. On the Flow Definition page, select the test data set to be populated in the flow from the Flow Test Data Sets drop-down list.

## Adding the Email Capabilities to Flows

The test execution report can be sent to users as an email. To add email capabilities in a flow, add the component line mentioned in the following table towards the end in the flow.

| Usage Details | Value                 |
|---------------|-----------------------|
| Keyword       | FUNCTIONCALL          |
| Object        | wSCOMMONLIB           |
| Function Name | generateAndSendReport |

The email related properties have to be specified in the configuration.properties file located under <UTA-CLIENT>/etc folder, where <UTA-CLIENT> is the location of the folder where the UTA\_Client\_FolderStructure.zip was extracted.

Update the following values as mentioned to configure the email:

#Email Details
gStrSMTP\_HOST\_NAME=<mention your SMTP server details here>
gStrSMTP\_PORT=<mention SMTP port here>
gStrTO\_EMAIL\_RECIPIENTS=<mention target user/group email id>

## Support for HTTPS Web Services

While connecting to the edge applications that use the HTTPS protocol, before executing the Oracle Utilities Testing Accelerator scripts, the security certificate should be saved on the system from where the Oracle Utilities Testing Accelerator test cases are being executed. Register the certificate in the Java security certificates repository.

To import the security key store into Java key store follow these steps:

- 1. Enter the URL (HTTPS) of the application in the browser (Example: Internet Explorer).
- 2. Click Continue to this Website (not recommended) link on the Security certificate page.
- 3. Click Certificate error in the address bar.
- 4. Click the **View certificates** link on the **Certificate Invalid** pop-up window.
- 5. On the **Details** tab, click **Copy to File**.
- 6. Click **Browse** and select the file you want to export. Click **Next**.
- 7. Review the settings and click Finish.
- 8. Login to the machine where this certificate has to be imported into the Java key store, and open the command prompt.
- 9. If the Java path is not set in the environment variables, navigate to the Java/jdk/bin directory and execute the following command:

keytool -import -alias <Alias Name> -file <path of the file which we exported in Step 7> -keystore <Java keystore path>

- 10. Enter "changeit" as the **Password**.
- 11. Click **Yes** to import the certificate. The property file attributes for HTTPS requests are as follows:

```
##Handling Https WSDL - Java key Store
gStrJavaKeyStorePath=C:\\jdk8\\jre\\lib\\security\\
gStrJavaKeyStorePwd=changeit
```

The setup is ready to process the HTTPS requests.

# Support for Integration Flows

To test an end-to-end flow, the functional testing typically involves accessing different applications integrated for running the flow. In order to execute the integration tests, create flows that span multiple applications. These flows send/receive information to and from different applications.

To perform complete end-end tests, add the URL as an attribute in the properties file as follows:

configuration.properties

```
# Integration Environments gStrMWMApplication=https\://<server
name>\:<port>/ouaf/webservices/ gStrCCBAppliation=https\://<server
name>\:<port>/ouaf/webservices/ gStrMDMAppliation=https\://<server
name>\:<port>/ouaf/webservices/
```

Following is the example where the Oracle Utilities Customer Care and Billing service AT-C1Premise is called.

Test data:

```
Calling CCB service: gStrCCBAppliation/AT-C1Premise
Calling MWM Service: gStrMWMApplication/AT-M1CrewShift
```

Note that this test data is a combination of environment and application service names.

In cases where the integration environments used for testing have different authentication credentials (userID/password), support is provided for setting the username and password for each environment. To enable this support, in the configuration properties file, provide the user name/password variable prefixed with the environment URL variable, separated by an underscore.

Following is an example that extends the above integration environments example to use different user names and passwords for each environment:

#### configuration.properties

```
# Integration Environments gStrMWMApplication=https\://<server
name>\:<port>/ouaf/webservices/
gStrCCBAppliation=https\://<server name>\:<port>/ouaf/webservices/
gStrMDMAppliation=https\://<server name>\:<port>/ouaf/webservices/
```

#### Setting user name/password for a Oracle Utilities Customer Care and Billing service:

```
gStrCCBAppliation_gStrApplicationUserName=<%CCBUsername%>
gStrCCBAppliation_gStrApplicationUserPassword=<%CCBPassword%>
```

# Setting user name/password for a Oracle Utilities Mobile Workforce Management service:

```
gStrMWMApplication_gStrApplicationUserName=<%MWMUsername%>
gStrMWMApplication_gStrApplicationUserPassword=<%MWMPassword%>
```

**Note**: If the integration flow spans across multiple environments that use common user credentials (user name and password), then the above setting is not required.

The sample configuration file in this case is as follows.

#### configuration.properties

```
# Integration Environments
gStrMWMApplication=https\://<server name>\:<port>/ouaf/webservices/
gStrCCBApplication=https\://<server name>\:<port>/ouaf/webservices/
gStrMDMApplication=https\://<server name>\:<port>/ouaf/webservices/
gStrApplicationUserName=<%CommonUsername%>
gStrApplicationUserPassword=<%CommonPassword%>
```

## **Executing Test Flows**

This section focuses on executing a test flow.

- Executing Test Flows Using a Browser
- Iterative Flow Execution
- Viewing Flow Execution Details
- Viewing Flow Execution Summary Report
- Generating Oracle Utilities Testing Accelerator Scripts
- Importing the Generated Oracle Utilities Testing Accelerator Script into Eclipse IDE

## Executing Test Flows Using a Browser

To execute a test flow using a browser:

- 1. Login to Oracle Utilities Testing Accelerator.
- 2. On the **Flows** menu, select the product to which the flow belongs. Right-click the test flow and select **Execute Flow**.

**Note:** The test flow can be executed only if it is in either "Pending Approval" or "Approved" state.

3. Select the Flow Configuration and User Configuration to be used to execute the test flow.

4. Click **Execute** to start the test flow execution.

**Note:** For more details about flow configuration and user configuration, refer to the Runtime Configuration for Flow Execution (For Execution Using Browser) section.

5. On the **Flow Execution** page, the execution details are displayed.

The tree shows each of the scenarios and components of the flow. Select a component in the tree to display the corresponding request and response details. Click **View Logs** to view the logs of the execution.

## **Iterative Flow Execution**

To execute a test flow using a browser:

- 1. Login to Oracle Utilities Testing Accelerator.
- 2. On the Flows menu, select the product to which the flow belongs.
- 3. Right-click the test flow and select **Execute Flow**.

**Note**: The test flow can be executed only if it is either in "Pending Approval" or "Approved" state.

- 4. Select the Flow Configuration and User Configuration used to execute the test flow.
- 5. Select Iterative as the Flow Execution Type.
- 6. In the **Number of Iterations** field, specify the number of iterations to execute the flow.
- 7. If the flow has more than one flow test data set, specify more than one flow test data set to be used during the iterative execution. Select the checkbox next to the flow test data set name.

**Note:** Based on the number of iterations and flow test data sets specified, application will use test data sets for each of the iterations. For example: If number of iterations is specified as 10 and two flow test data sets are selected, the application executes the flow with first data set for first iteration and second data set for second iteration, and switch back to first data set for 3rd iteration and so on. At the end of 10 flow iterations, there would be total of 5 executions of the flows with first data set and 5 executions of the flow with second data set.

8. Click **Execute** to start the test flow execution.

**Note**: For more details about flow configuration and user configuration, see Runtime Configuration for Flow Execution (For Execution Using Browser).

The execution details are displayed on the Flow Execution page.

The tree shows each of the scenarios and components of the flow. Select a component in the tree to display the corresponding request and response details. Click **View Logs** to view the execution logs.

## Viewing Flow Execution Details

To view the execution details of a flow:

- 1. Login to Oracle Utilities Testing Accelerator.
- 2. Navigate to the **Flow** menu.
- 3. On the left pane, navigate and right-click the flow to view the execution summary. Click **View Execution History**.
- 4. Click the flow execution entries to view the respective details of that execution.

The **Flow Execution Status** page displays the details about the flow execution, including logs and request and response for each of the component.

## Viewing Flow Execution Summary Report

To view the execution summary of a flow:

- 1. Login to Oracle Utilities Testing Accelerator.
- 2. Navigate to the Flow menu.
- 3. On the left pane, navigate and right-click the flow to view the execution summary.
- 4. Click View Execution History.
- 5. Click any of the flow execution entries to view the respective details.
- 6. On the Flow Execution Status page, click Summary.
- On the Flow Execution Summary Report page, click Summary. The summary of the flow execution is displayed, including total scenarios passed/failed, percentage of pass/fail, etc. You can also drill down individual scenarios and check more details.

The flow execution summary can be sent via email. Specify the email address in the **Summary Report** page and click **Email**.

## Generating Oracle Utilities Testing Accelerator Scripts

To generate Oracle Utilities Testing Accelerator scripts for a flow, follow these steps:

- 1. Login to the Oracle Utilities Testing Accelerator application.
- 2. On the flow tree page, right-click a flow and select Generate Scripts.

Note that the Generate Scripts option is available only for those flows in "Approved" state.

A zip file containing the generated flow is downloaded by the browser.

The Oracle Utilities Testing Accelerator scripts generated for the test flow have the following structure:

- **Databank** folder The databanks (text files with comma separated values (.csv)) for the flow that was downloaded. Each component in the flow has a corresponding databank(s) file generated that contains the test data.
- **src** folder The generated script files for the flow.

# Importing the Generated Oracle Utilities Testing Accelerator Script into Eclipse IDE

To import the Oracle Utilities Testing Accelerator scripts into Eclipse IDE, do the following:

1. Launch the Eclipse IDE for Java Developers that has the Oracle Utilities Testing Accelerator Eclipse plugin installed.

For instructions to install Eclipse IDE, refer to the Installing Oracle Utilities Testing Accelerator Client Runtime section in Chapter 3: Developing Metadata Driven Web Service Based Test Automation.

- 2. In the Eclipse IDE, right-click the Project Explorer panel and click Import.
- 3. Click General and select Existing Projects into Workspace.
- Click Next.

- 5. Select **Select archive file:** and click **Browse**.
- 6. Navigate to the downloaded zip file and click Open.
- 7. Click Finish.

You can now view the project in the **Project Explorer** panel.

8. Right-click the masterdrive and click Run.

**Important**: Before executing GUI component based flows, make sure to download the ChromeDriver v2.40/geckodriver v0.20.1 and copy it into the 'drivers' folder mentioned in the Creating Oracle Utilities Testing Accelerator Client Runtime Folder Structure section in **Chapter 3**.

Download the drivers from the following URLs:

- Geckodriver: https://github.com/mozilla/geckodriver/releases/download/ v0.20.1/geckodriver-v0.20.1-win64.zip
- ChromeDriver: http://chromedriver.storage.googleapis.com/2.40/ chromedriver\_win32.zip

While executing the Sentinel script, if a failure occurs at any point, it is possible to resume execution from the point of failure by setting the runFromLastPointOfError flag to "true" in the script.

| package com.oracle.tests;                                                                                                    |
|----------------------------------------------------------------------------------------------------|
| <pre>import static org.junit.Assert.assertNotNull;[]</pre>                                                                                                    |
| <pre>public class F1_BundleImport extends FunctionalTestScript{</pre>                                                                                                    |
| WSCOMMONLIB wSCOMMONLIB = new WSCOMMONLIB();<br>WSVALIDATELIB wSVALIDATELIB = new WSVALIDATELIB();<br>OUTSPCORELIB oUTSPCORELIB = new OUTSPCORELIB();<br>oUAFLIB oUAFLIB = new oUAFLIB();                                                                                                    |
| final static boolean <i>runFromLastPointOfErro<mark>r = false;</mark> .</i>                                                                                                    |
| <pre>@BeforeClass public static void preSetup() throws SQLException{     System.out.println("@BeforeExecution: Initializing Configurations Variables before Script Startup");     WSCONMONLIB.initalizeSetUp("F1_BundleImport", System.getProperty("user.dir"),runFromLastPointOfError);     beginScript("F1_BundleImport");</pre> |

The runFromLastPointOfError Flag

# **Executing Flows from Command Line**

To execute the scripts downloaded from Oracle Utilities Testing Accelerator from the command line:

1. Navigate to the directory where the runtime folder is created.

For information about the folder, refer to the Creating Oracle Utilities Testing Accelerator Client Runtime Folder Structure section.

- 2. Open a Windows command line window at this location.
- 3. Execute the flow as follows:

java -jar utascriptwrapper.jar -f ``<directory containing the flow>" -t ``<Scenario name>"

4. After the script execution is complete, the Console shows the execution status.

The detailed status can be found in the log file under the logs directory.

# **Encrypting Passwords**

All the password fields (gStrApplicationUserPassword, gStrApplicationDBPassword, gStrJavaKeyStorePwd) in the configuration.properties file must be encrypted. Before encrypting the configuration.properties file, the keystore should be generated.

You can generate the keystore in either of the following ways:

- From Windows Explorer (Generating Keystore for Encryption from Windows Explorer)
- From Command Line (Generating Keystore for Encryption from Command Prompt)

Use the Password Encryptor Tool to encrypt the configuration.properties file. You can use the Password Encryptor Tool in either of the following ways:

- From Windows Explorer (Using Password Encryptor Tool From Windows Explorer)
- From Command Line (Using PasswordEncryptor Tool From Console/Command Line)

## Generating Keystore for Encryption from Windows Explorer

To generate the keystore for encryption from Windows Explorer:

- 1. Launch Windows Explorer.
- 2. Navigate to the **<UTA-CLIENT-WORK-DIR>\tools** folder.
- 3. Double-click the KeystoreGenerator.jar file.
- 4. If the keystore and password store do not exist, they will be generated. Else, you will be prompted to confirm to overwrite the existing keystore and password store with the new one.
- 5. Click **Yes** to overwrite the existing keystore.

To continue with the existing keystore and password store, click No.

If you regenerate a keystore, all the passwords should be re-encrypted using the Password Encryptor tool.

## **Generating Keystore for Encryption from Command Prompt**

To generate the keystore for encryption from the command prompt:

- 1. Navigate to the <UTA-CLIENT-WORK-DIR>/tools folder.
- 2. Run the command: java -jar KeystoreGenerator.jar.
- 3. If the keystore and the password store for the keystore do not already exist, they will be generated. Else, you will be prompted to overwrite the existing keystore.
- 4. Enter 'y' to generate a new keystore. Enter 'n' if you want to continue using the existing keystore.

If you regenerate a keystore, all the passwords should be re-encrypted using the Password Encryptor tool.

## Using Password Encryptor Tool From Windows Explorer

**Important**: Make sure to generate the keystore before encrypting the configuration.properties file. For instructions, refer to the Generating Keystore for Encryption from Windows Explorer section.

To use the password encryption tool from Windows:

- 1. Launch Windows Explorer.
- 2. Navigate to the **<UTA-CLIENT-WORK-DIR>\tools** folder.

3. Double-click the PasswordEncryptor.jar file.

You will be prompted to enter the password.

4. After entering the password, click **OK**.

A dialog box with encrypted text appears.

5. Copy this text and enter it as the value of the respective password field in the configuration.properties file.

## Using PasswordEncryptor Tool From Console/Command Line

To use the password encryption tool from console/command line:

- 1. Navigate to <UTA-CLIENT-WORK-DIR>/tools directory.
- 2. Enter the following command:

java -jar PasswordEncryptor.jar

The tool prompts to enter a password.

- 3. Type in the password and press Enter. A dialog box with encrypted text appears.
- 4. Copy this text and enter it as the value of the respective password field in the configuration.properties file.

## Configuring the Runtime Properties (For Execution Using Eclipse)

The **configuration.properties** file is located in the <UTA-CLIENT-WORK-DIR>\etc\ folder. It is used to store the runtime test execution parameters, such as application URL, application access information, email configuration, etc.

To use the email functionality for receiving the test execution report, provide the following values as mentioned in the configuration.properties file.

#Email Details
gStrSMTP\_HOST\_NAME=
gStrSMTP\_PORT=
gStrTO EMAIL RECIPIENTS=

To provide the test environment details, provide the following values:

```
# Application URL pointing to test execution
gStrApplicationURL =
gStrApplicationXAIServerPath=
gStrEnvironmentName=
```

To provide the application user information for login, provide the values for the following keys:

```
gStrApplicationUserName =
gStrApplicationUserPassword =<Encrypted Password>
```

If the test suite has any database-side validations, provide the database details as follows:

```
gStrApplicationDBConnectionString =
gStrApplicationDBUsername =
gStrApplicationDBPassword =<Encrypted Password>
```

The path for the output files generated for reporting is as follows:

# Output file details
gStrOutputFilePath =

gStrXSDFiles=

For properties related to the integration environment, refer to the Support for Integration Flows section.

## **Runtime Configuration for Flow Execution (For Execution Using Browser)**

A test flow using a browser is executed using flow configuration sets and user flow configuration sets that contain the required properties, such as URL of the environment against which the flow to be executed, username/password to be used, etc.

The *flow configuration set* includes configuration applicable for a particular flow(s). It is expected that the flow level configuration sets do not contain any user specific properties, thereby allowing many users to use a single flow configuration set.

The *user configuration sets*, on the other hand, are specific to each user and typically contain userspecific properties, such as the username/password used to connect to an environment.

It is expected that customers setup some generic flow configuration sets with common runtime properties and users have their personal user configuration sets that contain their credentials. While executing a test flow/flow set, specify a flow configuration set and a user configuration set in combination to get generic runtime properties and user specific properties to be used for test flow/flow set execution.

This section focuses on managing the flow and user configuration sets:

- Creating a Flow Configuration Set
- Creating a User Configuration Set
- Editing a Flow Configuration Set
- Editing a User Configuration Set
- Copying a Flow Configuration Set
- Copying a User Configuration Set

#### **Creating a Flow Configuration Set**

- 1. Login to the application.
- 2. Navigate to the Tools menu.
- 3. On the left pane, click **Flow Configuration Sets**.
- 4. On the Manage Flow Configuration Sets page, click Create.
- 5. Specify the name of the flow configuration set being created and then click Create.
- 6. If the flow configuration set is created successfully, a message appears confirming that the operation was successful and redirects to the **Manage Flow Configuration Sets** page.
- 7. Search for the configuration set created and click **Edit** to create flow level configuration properties.
- 8. Each of the property is a key-value pair. By default some of the property names are listed on the **Edit** page. You can either enter a value for the existing property or choose to create a new property by clicking **Add Property**.

**Important**! It is recommended that sensitive information (such as passwords) be encrypted. Click **Encrypt** to encrypt the corresponding row of the property.

## **Creating a User Configuration Set**

- 1. Login to the application.
- 2. Navigate to the Tools menu.

- 3. On the left pane, click User Configuration Sets.
- 4. On the Manage User Configuration Sets page, click Create.
- 5. Specify the name of the user configuration set being created and then click **Create**.
- 6. If the user configuration set is created successfully, a message appears confirming that the operation was successful and redirects to the **Manage User Configuration Sets** page.
- 7. Search for the configuration set created and click **Edit** to create user level configuration properties.
- 8. Each of the property is a key-value pair. By default some of the property names are listed on the **Edit** page. You can either enter a value for the existing property or choose to create a new property by clicking **Add Property**.

**Important**! It is recommended that sensitive information (such as passwords) be encrypted. Click **Encrypt** to encrypt the corresponding row of the property.

#### Editing a Flow Configuration Set

- 1. Login to the application.
- 2. Navigate to the **Tools** menu.
- 3. On the left pane, click Flow Configuration Sets.
- On the Manage Flow Configuration Sets page, search for the flow configuration set to be edited, and then click Edit.
- 5. On the **Update Flow Configuration Set** page, click **Add Property** to either enter a value for the existing property or choose to create a new property.

**Important**! It is recommended that sensitive information (such as passwords) be encrypted. Click **Encrypt** to encrypt the corresponding row of the property.

#### Editing a User Configuration Set

- 1. Login to the application.
- 2. Navigate to the **Tools** menu.
- 3. On the left pane, click User Configuration Sets.
- 4. On the **Manage User Configuration Sets** page, search for the user configuration set to be edited, and then click **Edit**.
- 5. On the **Update User Configuration Sets** page, click **Add Property** to either enter a value for the existing property or choose to create a new property.

**Important**! It is recommended that sensitive information (such as passwords) be encrypted. Click **Encrypt** to encrypt the corresponding row of the property.

#### Copying a Flow Configuration Set

- 1. Login to the application.
- 2. Navigate to the **Tools** menu.
- 3. On the left pane, click **Flow Configuration Sets**.
- On the Manage Flow Configuration Sets page, search for the flow configuration set to be copied, and then click Copy.
- 5. Enter the new configuration set name and click **Confirm** to create a copy.

## **Copying a User Configuration Set**

- 1. Login to the application.
- 2. Navigate to the **Tools** menu.
- 3. On the left pane, click **User Configuration Sets**.
- 4. On the **Manage User Configuration Sets** page, search for the user configuration set to be copied, and then click **Copy**.
- 5. Enter the new configuration set name and click **Confirm** to create a copy.

# **Chapter 6**

# **Creating Components**

The Oracle Utilities Testing Accelerator components, component sets, and flows are organized in a tree hierarchy. The hierarchy is organized as follows:

Oracle Utilities Testing Accelerator Release > Portfolio > Product > Module > Components

This chapter describes the component hierarchy and also the steps to create different types of components in Oracle Utilities Testing Accelerator.

- Component Structure
- Component Lifecycle
- Component Types
- Creating Web Service Based Components
- Creating GUI Based Components
- Creating REST Web Service Components
- Copying Components

# **Component Structure**

The following figure shows the high-level component structure.

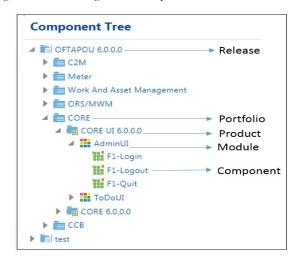

# **Component Lifecycle**

The component lifecycle begins once a component is created in Oracle Utilities Testing Accelerator. It can exist in one of the several possible lifecycle states as shown in the following diagram.

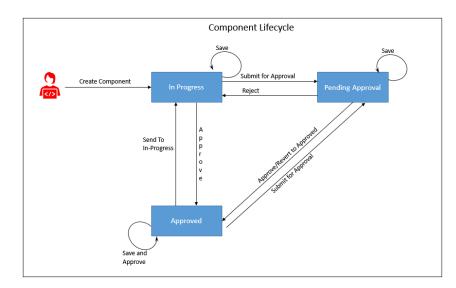

The state of a component determines the actions that can be performed on the component. The following table summarizes the component states, and the possible actions and roles that can take the actions.

| Component<br>Lifecycle State | Permitted<br>Actions            | Role                                   | Resultant State (after action)                                         |
|------------------------------|---------------------------------|----------------------------------------|------------------------------------------------------------------------|
| In Progress                  | Submit for<br>Approval          | Developer<br>Approver<br>Administrator | Pending Approval                                                       |
|                              | Approve                         | Approver<br>Administrator              | Approved                                                               |
|                              | Save                            | Developer<br>Approver<br>Administrator | In Progress                                                            |
| Pending Approval             | Send to In<br>Progress / Reject | Approver<br>Administrator              | In Progress                                                            |
|                              | Approve                         | Approver<br>Administrator              | Approved                                                               |
|                              | Revert to<br>Approved           | Approver<br>Administrator              | Approved (Reverts to<br>Previous Approved<br>version of the component) |
|                              | Save                            | Developer<br>Approver<br>Administrator | Pending Approval                                                       |
| Approved                     | Send to In<br>Progress          | Developer<br>Approver<br>Administrator | In Progress                                                            |
|                              | Submit for<br>Approval          | Developer<br>Approver<br>Administrator | Pending Approval                                                       |
|                              | Approve (save<br>and approve)   | Approver<br>Administrator              | Approved                                                               |

# Locking/Unlocking Components

A component is/can be locked in the following scenarios:

- To prevent any other users from editing the component until the component definition is complete.
- By default when the component is submitted for approval.
- When moved to the 'In Progress' state, the component gets locked. You can then unlock and edit it as needed.

Click the component in the Oracle Utilities Testing Accelerator application.

Tip: After a component is moved to 'Approved' status, it gets unlocked automatically.

# **Component Types**

Ensure the component is created under the required hierarchy level.

Oracle Utilities Testing Accelerator supports the following types of components:

- Web Service Based Components
- GUI Based Components
- REST Web Service Components

## Web Service Based Components

A web service based component represents an Inbound Web Service/Business Object/Business Service in an Oracle Utilities application (such as CCB/C2M/WAM/Meter)Oracle Utilities Customer Cloud Service application.

A distinguishing feature of the web service component is that its component type is defined as "WS" and the keywords used in defining it are specific to a web service request.

For information about web service specific keywords, refer to Appendix A: Web Service Component Keywords.

## **GUI Based Components**

A GUI based component typically represents a page/part of the page in an Oracle Utilities application (such as CCB/C2M/WAM/Meter)Oracle Utilities Customer Cloud Service application.

A distinguishing feature of the GUI based component is that it's component type is defined as "Web" and the keywords used in defining the component are specific to a web page. For example: Click, Edit, etc.

For information about GUI-specific keywords, refer to Appendix B: GUI Component Keywords.

## **REST Web Service Components**

A REST web service component represents a REST interface in an Oracle Utilities application (such as CCB/C2M/WAM/Meter)Oracle Utilities Customer Cloud Service application.

A distinguishing feature of the REST based component is that its component type is defined as "REST" and the keywords used in defining the component are specific to a REST web service.

For information about REST-specific keywords, refer to Appendix C: REST Component Keywords.

# **Creating Web Service Based Components**

You can create web service based components in either of the following ways:

Using the Component Generation Tool feature in Oracle Utilities Testing Accelerator.

For detailed instructions about the Component Generation Tool, refer to the Component Generation Tool section in Chapter 8: Development Accelerator Tools.

Create the component manually.

This section focuses on the following:

- Creating a Component
- Creating a Component Definition

- Defining Default Data at Component Level
- Setting Up Operation Name for a Web Service
- Using Runtime Variables in Components
- Using Function Libraries
- Resolving the Repeating Elements in Response XML
- Adding Validations
- Logging and Reporting
- Handling the List Elements

## Creating a Component

To create a web service based component manually, follow these steps:

- 1. Navigate to the component tree where the component has to be created.
- 2. Right-click the feature (release/product/module) in the component tree.

**Note**: Create a new feature folder if it is not found in the delivered tree structure.

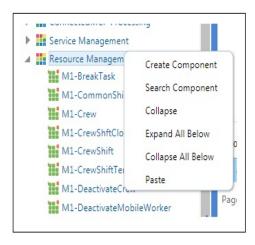

#### Creating a Component

3. Select Create Component.

**Note:** The component name must be prefixed with 'CM' and the **Tags** field should have a CM tag for every component. The tagging enables porting the custom components to latest Oracle Utilities Testing Accelerator release.

4. Enter the component name in the **Component** field.

**Note**: For information about extending components, refer to the Copying Components section.

- 5. Select Web Service in the ComponentType drop-down list.
- 6. Enter a description in the **Description** field.
- 7. Click Attach Code to add the metadata. The Component window is displayed.
- 8. Create component definitions.
- 9. Click Save & Unlock to save and create the component.

Following is an example to create the CM-MobileWorker component under the Resource Management feature for the Oracle Real-Time Scheduler v2.3.0.0.

- Navigate to UTA 6.0.0.0 > ORS / MWM Portfolio > ORS 2.3.0.0 > Resource Management.
- 2. Right-click the **Resource Management** module.
- 3. Select Create Component.
- 4. Enter **CM-MobileWorker** in the **Component** field to name the component.
- 5. Follow steps 5-9 as shown in the procedure mentioned above.

## **Creating a Component Definition**

A component consists of several component definition lines. Each component definition line comprises a keyword, object, display name, attribute values, default data, function name, and output parameters.

The following list describes each entity in a component definition:

- Keyword: The step to be performed. Example: WS-SETVARIABLEFROM RESPONSE, WS-VALIDATE, etc
- **Object**: The Oracle Utilities Testing Accelerator function library name from where the function is called.
- Display Name: The component definition.
- Attribute Values: The web service XML tag name used as variable to store its value.
- Default Data: The default data used in the component definition.
- **Function Name**: The function name called from the library.
- Output Parameters: The output in the form of a variable.

For more options, refer to Appendix E: Generating Re-runnable Test Data.

• **Tooltip**: The data presented as a tool tip during the flow creation.

The following figure shows the **Component** page with the available component definitions.

| rs to | Add : | 1                                 | Add Rows Save    | Sav | e & Unlock    | Submit For | r Approval Delete  | Approve           |             |                 |                 |   |       |     |
|-------|-------|-----------------------------------|------------------|-----|---------------|------------|--------------------|-------------------|-------------|-----------------|-----------------|---|-------|-----|
| je    | 1 of  | 2 (1-20 of 38                     | items) K < 1 2   | >   | к             |            |                    |                   |             |                 |                 |   |       |     |
| 5.No  |       | Insert                            | Keyword          |     | Object        |            | DisplayName        | AttributeValues   | DefaultData | OutputParameter | FunctionName    |   | ToolT | De  |
| 1     |       | 3 <sup>40</sup> - 3 <sub>40</sub> | SETAPPTYPE       | -   | WS            | •          |                    |                   |             |                 | Select Function | ~ |       | del |
| 2     |       | ∃ <sup>••</sup> ∃ <sub>••</sub>   | WS-SETWEBSERVICE | -   | Select Object | *          | Web Service Name   |                   | ATM1Mobi    |                 | Select Function | * |       | del |
| 3     |       | 3 <sup>40</sup> 3 <sub>40</sub>   | WS-SETTRANSACTI  | •   | Select Object | *          | Web Transaction T  |                   | ADD         |                 | Select Function | - |       | del |
| 4     |       | 3 <sup>-0</sup> 3 <sub>-0</sub>   | WS-SETXMLELEMENT | *   | Select Object | *          | bo                 | bo                |             |                 | Select Function | - |       | del |
| 5     |       | 3 <sup>-0</sup> 3 <sub>-0</sub>   | WS-SETXMLELEMENT | *   | Select Object | *          | boStatus           | boStatus          |             |                 | Select Function | - |       | del |
| 6     |       | ∃ <sup>•a</sup> ∃ <sub>•a</sub>   | WS-SETXMLELEMENT | -   | Select Object | -          | mobileWorkerType   | mobileWorkerT     |             |                 | Select Function | - |       | del |
| 7     |       | 3 <sup>40</sup> 3 <sub>40</sub>   | WS-SETXMLELEMENT | •   | Select Object |            | userId             | userId            |             |                 | Select Function | - |       | del |
| 8     |       | 3 <sup>40</sup> 3 <sub>40</sub>   | WS-SETXMLELEMENT | Ŧ   | Select Object | *          | employeeId         | employeeId        |             |                 | Select Function | • |       | del |
| 9     |       | 3 <sup>40</sup> 3 <sub>40</sub>   | WS-SETXMLELEMENT | *   | Select Object | *          | contractorId       | contractorId      |             |                 | Select Function | Ŧ |       | del |
| 10    |       | 3 <sup>-0</sup> 3 <sub>-0</sub>   | WS-SETXMLELEMENT | -   | Select Object | -          | relativeEfficiency | relativeEfficienc |             |                 | Select Function | ~ |       | del |
| 11    |       | 3 <sup>40</sup> 3.4               | WS-SETXMLELEMENT | ~   | Select Object | -          | address1           | homeAddress/a     |             |                 | Select Function | - |       | del |
| 12    |       | 3ª 3 <sub>4</sub>                 | WS-SETXMLELEMENT | -   | Select Object |            | address2           | homeAddress/a     |             |                 | Select Function | - |       | del |

**Component Definition Page** 

Add the required component definition lines using the **Keyword** drop-down list to define the web services based component.

For a list of keywords used to define the web service based components, refer to Appendix A: Web Service Component Keywords.

The following example shows different component lines created for the CM-MobileWorker component.

- 1. Select SETAPPTYPE in the **Keyword** drop-down list to define the application type.
- 2. Select WS in the **Object** drop-down list to denote that it is a web service based component.
- 3. Select the WS-SETWEBSERVICENAME keyword to define the web service name.
- 4. Select the WS-SETTRANSACTIONTYPE keyword to define the transaction type of the web service call.

**Note**: The final script of a component is web service call to create, update, and delete.

- 5. Select the WS-LOGMESSAGE keyword to log comments in component definition. This helps in debugging the script code for that component.
- 6. Select the WS-SETXMLELEMENT keyword to set the value into a specific element of request XML.

Consider the CM-MobileWorker component in Oracle Utilities Mobile Workforce Management. This component maps to the MobileWorker business object. It includes elements, such as:

```
<mobileWorkerType /> <contractorId />
```

7. Select the WS-SETXMLLISTELEMENT keyword to set a value into the list element tags. The list element is 'skills'.

**Note**: The schema of a web service/business object/business service can be complex (the schema has group elements which in turn may have group elements within them).

For instructions about how to handle such scenarios, refer to the Handling the List Elements section.

8. Click Save.

## Defining Default Data at Component Level

In Oracle Utilities Testing Accelerator the test data is maintained at component level for quick and easy use at the flow level.

In each component definition line the "Default Data" column is available to hold the default data. Using this field, default test data can be populated in the component. While using a component with default data in a flow, the default data can easily be copied from component to flow using the "Move" option available on the **Flow Test Data** window.

Even after the default data is populated in the flow test data, data elements in the test data entry page can still be edited, if required. This helps to build the flow faster for cases where administration and master test data are pre-determined.

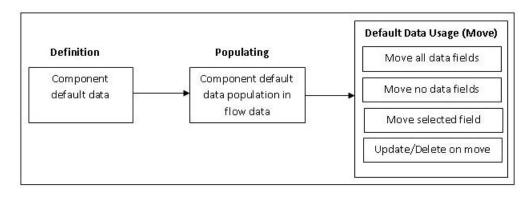

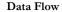

## Setting Up Operation Name for a Web Service

An operation name determines the action to be taken while executing a web service request. The value for the WS-SETTRANSACTIONTYPE keyword is specified while adding the test data for the flow. If designed so, the same component can be used to add record, update record, or delete record operations.

For example: To create a new mobile worker, or to update or delete an existing mobile worker, set up the transaction type for appropriate the instance of the component in the flow.

## Using Runtime Variables in Components

In some cases, few elements from the response component execution have to be passed as inputs to another component's request XML. To achieve this, store the output of first component in the global variable by using the WS-SETVARIABLEFROMRESPONSE keyword. This keyword requires Xpath of the response element whose value are to be stored. It should be specified in the **Attribute Values** column. The global variable which holds this value in the script is defined in the **Output Parameter** column.

The WS-SETVARIABLEFROMRESPONSE keyword stores the mobileWorkerId obtained after a mobile worker component execution to the global variable gVar\_mobileWorkerId1 declared in the **Output Parameter** column.

For information about how a dependent component reads such global variables, refer to the Using Global Variables section.

## file: prefix - csv file

Any attribute value containing a csv filename as value should be prefixed with "file:" to allow Oracle Utilities Testing Accelerator to process it correctly. For example: If a component contains an attribute name inputFile for which "InputData.csv" is the value, ensure to prefix the filename with "file:". The value of "inputFile" should be "file:InputData.csv".

## Using Function Libraries

This section explains how to use the function libraries shipped with this Oracle Utilities Testing Accelerator release and create new help libraries.

Function libraries shipped with Oracle Utilities Testing Accelerator can be accessed in the **Component** window using the FUNCTIONCALL key word and specifying the library name in

the **Object** column and the function name in the **Function Name** column. Define the variable name in the **Output Parameters** field to store the return value of the function.

Function parameters can be provided while entering test data for the component in a flow. For more details, refer to the Test Data Management section in Chapter 5: Creating Test Flows.

For a list of libraries and functions available in Oracle Utilities Testing Accelerator, refer to Chapter 9: Function Library Reference.

## Resolving the Repeating Elements in Response XML

If the response XML has repeating elements, the value embedded within the repeating elements is retrieved as follows.

```
<ContactDetails>
<Phone> 123-456-7890 </Phone>
<Phone>234-567-8901 </Phone>
<email> joe@oracle.com </email>
</ContactDetails>
```

 Use the WS-SETVARIABLEFROMRESPONSE keyword to retrieve the response of the web service invocation into the global variable. gVar1 is defined in the **Output Parameter** column.

The keyword resolves all occurrences of the Phone element and stores all values in the gVar1 variable separated by comma. gVar1 will be set to "123-456-7890,234-567-8901".

 Use the FUNCTIONCALL keyword to call the setVariableValueUsingListIndex function available in the OUTSPCORE library.

The keyword retrieves the value(s) based on the parameters passed. Parameters passed are global variables storing the values (gVar1 and index).

For more information, refer to the Chapter 9: Function Library Reference.

## Adding Validations

The different ways in which you can add validations are:

Using the FUNCTIONCALL keyword

To validate the response, use the FUNCTIONCALL keyword to validate the content; in particular, the Xpath of response XML.

Select the wSVALIDATELIB function library from the **Object** drop-down list. Select the function to be called from the **Function Name** drop-down list.

For a complete reference of the validation function library, refer to Chapter 9: Function Library Reference.

Using flow-level validations

Validations can be added before and after the existing flow. The same flow can be reused with different or no validations before (pre-level validations) and after (post-level validations).

For more information about the flow-level validations, refer to the Flow-Level Validations section.

#### **Flow-Level Validations**

Note that this feature is available only for web service based components.

Apart from being able to define validations at the component level, you can also define validations at a flow level as follows:

- 1. Navigate to the component in the flow.
- 2. Right-click and select Edit Test Data from the context menu.
- 3. On the **Test Data** page, click **Pre Validations** or **Post Validations** to specify validations that need to be performed either before sending the request or after the response is received from a Utilities application.

| elect Test Data Seti |         |                 |            | est Data Set Fetch Test | Data Upload Data |              |           |   |                  |         |
|----------------------|---------|-----------------|------------|-------------------------|------------------|--------------|-----------|---|------------------|---------|
|                      |         | Pre Validations |            |                         |                  |              |           |   | Post Validations |         |
| New Row              |         |                 |            |                         |                  |              |           |   |                  |         |
| Keyword              | Add Row | Delete          | Object     | OP Variable Name        | Function Name    | Logical Name | Value 1   |   | Value 2          | Value 3 |
| function call        | ~ ~     | $\times$        | CCBCMLIB - | SSNNumber               | ssnGenerator 👻   |              | novalue * | - |                  |         |

# Logging and Reporting

Oracle Utilities Testing Accelerator provides the following types of logging and reporting:

- **Test execution log file**: The test execution logs are created in the **Logs** folder and separate logs are generated for each flow.
- Email report in HTML format: The test execution email provides brief information about the overall test execution. It comprises the following:
  - Test step
  - Test data
  - Result (Pass/Fail)

The following figure is a snippet of the email generated.

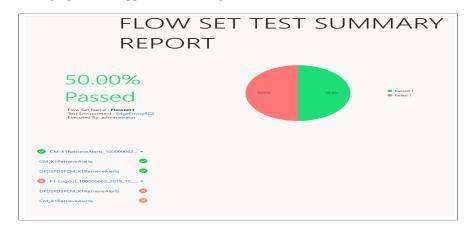

#### Logging and Reporting Result

## Handling the List Elements

The list elements of a schema should be defined using the keyword WS-SETXMLLISTELEMENT.

Consider the following partial schema. Note that the node usageDetails has a usagePeriods list element which in turn has another list element serviceQty and other non-list nodes (leaf nodes)

(such as startDateTime, standardStartDateTime, endDateTime, etc.,). The list node serviceQty has non-list nodes such as seq, uom, tou, etc.

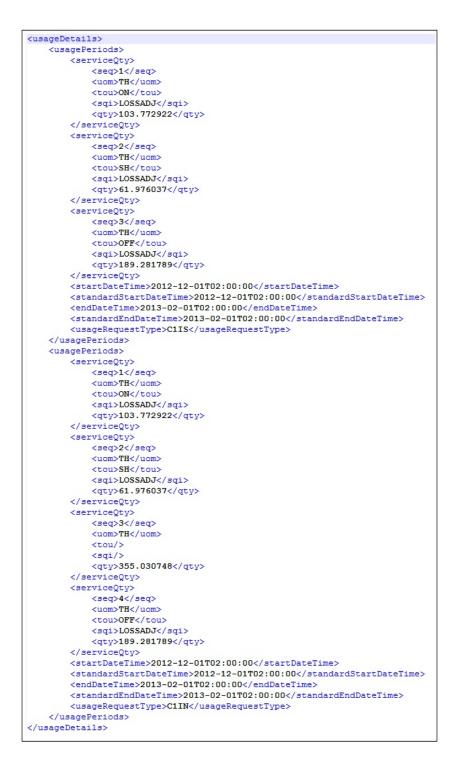

Sample Partial Schema

To define this schema in the component, consider the non-list nodes and enter a row for each of them, with the keyword as WS-SETXMLLISTELEMENT and Attribute value as the full xpath of the element, making sure to enter the appropriate Display names.

| WS-SETXMLLISTELEMENT | • | Select Object | • | uom             | usageDetails/usagePeriods/serviceQty/uom        |
|----------------------|---|---------------|---|-----------------|-------------------------------------------------|
| WS-SETXMLLISTELEMENT | • | Select Object | Ŧ | tou             | usageDetails/usagePeriods/serviceQty/tou        |
| WS-SETXMLLISTELEMENT | • | Select Object | v | sqi             | usageDetails/usagePeriods/serviceQty/sqi        |
| WS-SETXMLLISTELEMENT | • | Select Object | v | qty             | usageDetails/usagePeriods/serviceQty/qty        |
| WS-SETXMLLISTELEMENT | • | Select Object | Ŧ | startDateTime   | usageDetails/usagePeriods/startDateTime         |
| WS-SETXMLLISTELEMENT | • | Select Object | v | standardStartDa | usageDetails/usagePeriods/standardStartDateTime |
| WS-SETXMLLISTELEMENT | • | Select Object |   | endDateTime     | usageDetails/usagePeriods/endDateTime           |
| WS-SETXMLLISTELEMENT | • | Select Object | * | standardEndDat  | usageDetails/usagePeriods/standardEndDateTime   |
| WS-SETXMLLISTELEMENT | • | Select Object | • | usageRequestTy  | usageDetails/usagePeriods/usageRequestType      |

#### **Defining Schema**

**Note:** If any of the list nodes repeat (serviceQty occurrs thrice inside usagePeriods, which in turn occurrs twice in usageDetais), do not define the elements multiple times in the component definition. The number of occurrences can be controlled in the test data (as defined in the Entering Test Data section).

#### Entering Test Data

On the test data page, each of the list nodes (usageDetails, usagePeriods and serviceQty for example) has an **Add** button next to them and are expandable. Expand the list node to view the children of that particular node.

For example: Expand usageDetails to view usagePeriods, and expand usagePeriods to view serviceQty, startDateTime, standardStartDateTime, etc.

Initially only one instance exists for all the list nodes. To add more nodes, click **Add** next to the desired element.

For example: To have two instances of usagePeriods inside usageDetails, click **Add** next to usagePeriods. There will be two usagePeriods nodes inside usageDetials, each of which will have the same content.

To view three serviceQty nodes in the first usagePeriods node and four in the second one:

- 1. Expand the first usagePeriods and add three serviceQty nodes.
- 2. Expand the second usagePeriods and add four serviceQty nodes.

The complete structure of the final schema is ready. You can add data to all the leaf nodes.

| Add | ✓ usageDetails        |                     |
|-----|-----------------------|---------------------|
| Add | ✓ usagePeriods        |                     |
| Add | ⊯ serviceQty          |                     |
|     | seq                   |                     |
|     | uom                   | ПП                  |
|     | tou                   |                     |
|     | sqi                   |                     |
|     | qty                   | 103.772922          |
| Add | ✓ serviceQty          | 105.772522          |
|     | seq                   | 2                   |
|     |                       |                     |
|     | uom                   |                     |
|     | tou                   | БН                  |
|     | sqi                   | LOSSADJ             |
|     | qty                   | 61.976037           |
| Add | ▶ serviceQty          |                     |
|     | startDateTime         | 2012-12-01T02:00:00 |
|     | standardStartDateTime | 2012-12-01T02:00:00 |
|     | endDateTime           | 2013-02-01T02:00:00 |
|     | standardEndDateTime   | 2013-02-01T02:00:00 |
|     | usageRequestType      | C115                |
| Add |                       |                     |
| Add | ▶ serviceQty          |                     |
| Add | ▶ serviceQty          |                     |
| Add | ▶ serviceQty          |                     |
| Add | ▶ serviceQty          |                     |
|     |                       |                     |

Entering Test Data

# **Creating GUI Based Components**

To manually create a GUI based component:

- 1. Navigate to the component tree where the component has to be created.
- 2. Right-click the feature (release/product/module) in the component tree.

**Note**: Create a new feature folder if it is not found in the delivered tree structure.

- 3. Select Create Component.
- 4. Enter the name of the component in the **Component** field.

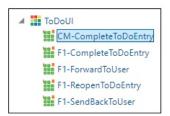

#### **Creating Component**

**Note:** The component name must be prefixed with 'CM' and the **Tags** field should have a CM tag for every component. The tagging enables porting the custom components to latest Oracle Utilities Testing Accelerator release.

For information about extending components, refer to the Copying Components section.

- 5. Select User Interface in the ComponentType drop-down list.
- 6. Enter a description in the **Description** field.
- 7. Click Attach Code to add the metadata. The Component window is displayed.
- 8. Create component definitions.
- 9. Click Save & Unlock to save and create the component.

Following is an example to create the CM-CompleteToDoEntry component under the ToDoUI feature for the Core product:

- 1. Navigate to UTA 6.0.0. > CORE 6.0.0. Portfolio > CORE UI 6.0.0. > ToDoUI.
- 2. Right-click the ToDoUI module.
- 3. Select Create Component.
- 4. Enter CM-CompleteToDoEntry in the Component field.
- 5. Follow steps 5 to 9 as mentioned in the procedure above.

## **Creating a Component Definition for GUI Components**

A user interface component consists of several component definition lines. Each component definition line comprises of a keyword, object, display name, attribute values, default data, function name, and output parameters.

The following list describes each entity in a component definition:

• **Keyword**: The step to be performed.

Example: WS-SETVARIABLEFROM RESPONSE, WS-VALIDATE, etc

- **Object**: The Oracle Utilities Testing Accelerator function library name from where the function is called.
- **Display Name**: The component definition (mandatory).
- Attribute Values: The xpath/ID of the UI element (mandatory).

For example: If ID is specified, specify the attribute value as id;TD\_ENTRY\_ID, where TD\_ENTRY\_ID is the unique ID of the UI element being defined.

If xpath is specified, it can be provided similar to // li[@id='CI\_ADMINMENU\_topMenuItem0x18']/span

**Note**: If the attribute values contain special characters (such as '\$'), the character should be prefixed by the backslash ('\') character.

For example: To input the attribute value as id;ZONE\_PRM\:0\$ZONE\_PARM\_VAL, specify it as id;ZONE\_PRM\:0\\$ZONE\_PARM\_VAL.

- **Default Data**: The default data used in the component definition.
- Function Name: The function name called from the library.
- **Output Parameters**: The output in the form of a variable.

For more options, refer to Appendix E: Generating Re-runnable Test Data.

• **Tooltip**: The data presented as a tool tip during the flow creation.

The following figure shows the **Component** page with the available component definitions.

|                               | Components Content Areas               |                   |              |                                   |                          |         |         |                 |                   |             |                 |                        |
|-------------------------------|----------------------------------------|-------------------|--------------|-----------------------------------|--------------------------|---------|---------|-----------------|-------------------|-------------|-----------------|------------------------|
| Rows to Add : 1 Add Rows Save |                                        |                   | Save Sav     | Save & Unlock Submit For Approval |                          |         | Approve |                 |                   |             |                 |                        |
| Page 1 of 1                   | ge 1 of 1 (1-17 of 17 items) K < 1 > > |                   |              |                                   |                          |         |         |                 |                   |             |                 |                        |
| S.No                          | I                                      | nsert             | Keyword      |                                   | Object                   |         | Displ   | ayName          | AttributeValues   | DefaultData | OutputParameter | FunctionName           |
| 1                             | Э                                      | • 3 <sub>•0</sub> | SETAPPTYPE   |                                   | ▼ WEB                    |         | ,       |                 |                   |             |                 | Select Function        |
| 2                             | E                                      | • 3 <sub>•0</sub> | FUNCTIONCALL |                                   | ▼ Ouaf                   | CoreLib | r N     | avigate to To I |                   | To Do Entry |                 | navigatePageThroughMer |
| 3                             | E                                      | • 3 <sub>•0</sub> | WAIT         |                                   | ▼ NOR                    | MAL     |         |                 |                   |             |                 | Select Function        |
| 4                             | Ē                                      | • 3 <sub>•0</sub> | FUNCTIONCALL |                                   | ▼ Ouaf                   | CoreLib | F       | unction Call    |                   |             |                 | switchToWindow         |
| 5                             | E                                      | • 3 <sub>•</sub>  | WAIT         |                                   | ▼ NOR                    | MAL     | ,       |                 |                   |             |                 | Select Function        |
| 6                             | Ξ                                      | • 3 <sub>•0</sub> | SETTEXT      |                                   | <ul> <li>EDIT</li> </ul> |         | E       | nter Id         | id;TD_ENTRY_ID    |             |                 | Select Function        |
| 7                             | Э                                      | ···               | CLICK        |                                   | <ul> <li>BUTT</li> </ul> | ON      | c       | lick search     | id;BU_criteria_tc |             |                 | Select Function        |
| 8                             | Ξ                                      | • 3 <sub>40</sub> | FUNCTIONCALL |                                   | ▼ Ouaf                   | CoreLib |         |                 |                   |             |                 | windowClose            |
| 9                             | Э                                      | • 3 <sub>40</sub> | FUNCTIONCALL |                                   | ▼ Ouaf                   | CoreLib | r ta    | abPage          |                   | tabPage     |                 | switchToFrame          |
| 10                            | Э                                      | ⊷ ∃ <sub>⊷</sub>  | WAIT         |                                   | <ul> <li>NOR</li> </ul>  | MAL     |         |                 |                   |             |                 | Select Function        |
| 11                            | E                                      | ·· 3,             | CLICK        |                                   | ▼ BUTT                   | ON .    |         |                 | id;COMPLETE_S     |             |                 | Select Function        |
| 12                            | Э                                      | ⊷ ∃ <sub>⊷</sub>  | SWITCHTO     |                                   | ▼ STAR                   | TFRAME  | - 10    | OG_GRID         | LOG_GRID          |             |                 | Select Function        |

#### **Component Definition Page**

Add the required component definition lines using the **Keyword** drop-down list to define the web services based component.

For a list of keywords used to define the GUI based components, refer to Appendix B: GUI Component Keywords.

The following example shows different component lines created for the CM-CompleteToDoEntry component.

- 1. Select SETAPPTYPE in the **Keyword** drop-down list to define the application type.
- 2. Select Web in the Object drop-down list to denote that it is a web services based component.
- 3. Select the WS-LOGMESSAGE keyword to log comments in component definition. This helps in debugging the script code for that component.
- Add more component definition lines as needed and select appropriate keywords based on the GUI page that the component represents.
- 5. Click Save.

# **Creating REST Web Service Components**

To create REST web service based component:

- 1. Login to the application.
- 2. Navigate to the **Components** menu.
- 3. In the left pane, navigate to the module where the new component needs to be added.
- 4. Right-click the component and select Create Component.
- 5. On the **Create Component** page, select the component type as REST SERVICE.
- 6. Fill in the required fields and click Save.
- 7. Click Attach Code to save the component and edit it.

This section focuses on the following:

- Creating a REST Service Component Definition
- Entering Test Data for a REST Component

## Creating a REST Service Component Definition

A component consists of several component definition lines. Each component definition line comprises a keyword, object, display name, attribute values, default data, function name, and output parameters.

The following list describes each entity in a component definition:

• **Keyword**: The step to be performed.

For example: RS-SETREQUESTHEADER, RS-SETENDPOING, RS-PROCESSREQUEST, etc

- **Object**: The Oracle Utilities Testing Accelerator function library name from where the function is called.
- Display Name: The component definition.
- Attribute Values: The web service XML tag name used as variable to store its value.
- Default Data: The default data used in the component definition.
- Function Name: The function name called from the library.

• **Output Parameters**: The output in the form of a variable.

For more options, refer to Appendix E: Generating Re-runnable Test Data.

• **Tooltip**: The data presented as a tool tip during the flow creation.

The following figure shows the **Component** page with the available component definitions.

|         |        | ts Content<br>me : MyRestC                                            |                      | mponent | Status : In Progress      |    |                    |           |         |              |                |                       |   |
|---------|--------|-----------------------------------------------------------------------|----------------------|---------|---------------------------|----|--------------------|-----------|---------|--------------|----------------|-----------------------|---|
| Rows to | Add :  | 1                                                                     | Add Rows Save        | Save &  | Unlock Submit For Approva | al | Revert To Approved | Delete    | Approve | Lock         |                |                       |   |
| Dage 1  | of 1 ( | 1-9 of 9 items                                                        | К < 1 > Я            |         |                           |    |                    |           |         |              |                |                       |   |
| S.No    |        | Insert                                                                | Keyword              |         | Object                    |    | Display Name       | Attribute | Values  | Default Data | Output Paramet | Function Name         |   |
| 1       |        | ∃ <sup>e</sup> ∃ <sub>e</sub>                                         | SETAPPTYPE           |         | RS                        | •  |                    |           |         |              |                | Select Function       |   |
| 2       |        | ∃ <sup>e</sup> ∃ <sub>e</sub>                                         | WS-LOGMESSAGE        | -       | Select Object             | -  | Log Message        |           |         |              |                | Select Function       | Ŧ |
| 3       |        | $\boldsymbol{\theta}^{\mathbf{a}} = \boldsymbol{\theta}_{\mathbf{a}}$ | RS-SETREQUESTHEADER  | -       | Select Object             | -  | Header             | Add Hea   | iderNar |              |                | Select Function       | Ŧ |
| 4       |        | ∃ <sup>e</sup> ∃ <sub>e</sub>                                         | RS-SETENDPOINT       |         | Select Object             | •  | EndPointUrl        | Add End   | Point U |              |                | Select Function       | v |
| 5       |        | 3 <sup>4</sup> 3 <sub>4</sub>                                         | RS-ARGUMENT          | -       | PathVariable              | •  | Path Variable fo   |           |         |              |                | Select Function       |   |
| 6       |        | ∃ <sup>e</sup> ∃ <sub>e</sub>                                         | RS-ARGUMENT          |         | QueryParameter            | -  | Add Query Para     | Add Que   | eryPara |              |                | Select Function       | v |
| 7       |        | ∃ <sup>e</sup> ∃ <sub>e</sub>                                         | RS-SETMETHOD         | -       | GET                       | -  | Get Method         |           |         |              |                | Select Function       | - |
| 8       |        | 3 <sup>48</sup> B <sub>4</sub>                                        | RS-PROCESSRESTREQUES | T 🔻     | Select Object             | Ŧ  | Process rest rec   |           |         |              |                | Select Function       |   |
| 9       | ~      | 3ª 3 <sub>4</sub>                                                     | FUNCTIONCALL         | -       | wSCOMMONLIB               | •  | Send out repor     |           |         |              |                | generateAndSendReport | v |

Add the required component definition lines using the Keyword drop-down list to define the REST web service based component.

For a list of keywords used to define the REST web service based components, refer to Appendix C: REST Component Keywords.

The following example shows different component lines that can be created

- 1. Select **SETAPPTYPE** in the **Keyword** drop-down list to define the application type.
- 2. Select **RS** in the **Object** drop-down list to denote that it is a web services based component.
- 3. Select the **WS-LOGMESSAGE** keyword to log comments in component definition. This helps in debugging the script code for that component.
- Select RS-SETREQUESTHEADER keyword to specify any headers that need to be passed to the REST end point.
- 5. Select **RS-SETMETHOD** keyword to specify whether the REST end point needs to be invoked using a GET/POST call.
- 6. Select **RS-PROCESSRESTREQUEST** keyword to specify processing of the response from the REST end point.
- 7. Add more component definition lines as needed and select appropriate keywords based on the REST web service that the component represents.
- 8. Click Save.

## Entering Test Data for a REST Component

To enter test data for a REST component:

- 1. Navigate to the **Flows** menu.
- 2. On the left pane, right-click the flow and select Create/Update Flow Structure.

3. On the Flow Definition page, right-click the REST component and select Edit Test Data.

| elect Test | Data Set:           |                       |               |                       |                   |              |                  |       |
|------------|---------------------|-----------------------|---------------|-----------------------|-------------------|--------------|------------------|-------|
|            | •                   | Save As Test Data Set |               |                       |                   |              |                  |       |
|            | Pre Validations     |                       | Test Data     |                       | Body              |              | Post Validations |       |
| Enable     | Keyword             | Object                | Function Name | Caption               | Logical Name      | Value 1      |                  | Value |
|            | WS-LOGMESSAGE       |                       |               | Log Message           |                   | testDataSet3 | •                |       |
|            | RS-SETREQUESTHEADER |                       |               | Header                | Content-Type      |              | •                |       |
|            | RS-SETENDPOINT      |                       |               | EndPointUrl           | http://google.com |              | •                |       |
|            | RS-ARGUMENT         | PathVariable          |               | Path Variable for url | location          |              | •                |       |
|            | RS-ARGUMENT         | QueryParameter        |               | Add Query Params      | name              | testDataSet3 | -                |       |
|            | RS-ARGUMENT         | PathVariable          |               | Path Variable         | cost              |              | -                |       |

4. Add any pre-validation and post-validation functions by specifying the library and function details in the **Pre Validations** and **Post Validations** tabs.

| Rest Test Data        |               |        |                     |                  |                   |              |                  |
|-----------------------|---------------|--------|---------------------|------------------|-------------------|--------------|------------------|
| Select Test Data Set: |               |        |                     |                  |                   |              |                  |
|                       |               | ▼ Sa   | ve As Test Data Set |                  |                   |              |                  |
| Pre                   | e Validations |        |                     | Test Data        |                   | Body         | Post Validations |
| New Row               |               |        |                     |                  |                   |              |                  |
| Keyword               | Add Row       | Delete | Object              | OP Variable Name | Function Name     | Logical Name | Value 1          |
| FUNCTIONCALL          | <b>^ v</b>    | ×      | oUCCBLIB 🔻          | newOpVar         | getElementValue 🔻 | Root1        | sSubElement 💌    |
| FUNCTIONCALL          | <b>^ v</b>    | ×      | oUCCBLIB 🔻          | uiuiupoi         | getElementValue 🔻 | Root         | sSubElement 💌    |

The REST request body can be any of the following:

- Form Data Key pair values
- RAW Data Raw text that would be sent out as body
- Binary Attach a file that contains the request that would be sent as request to REST end point

| Rest Test Data        |                                           |               |        |       |                  |
|-----------------------|-------------------------------------------|---------------|--------|-------|------------------|
| Select Test Data Set: |                                           |               |        |       |                  |
|                       | <ul> <li>Save As Test Data Set</li> </ul> |               |        |       |                  |
| Pre Validations       |                                           | Test Data     | Body   |       | Post Validations |
|                       |                                           |               |        |       |                  |
|                       |                                           | Form Data Raw | Binary |       |                  |
|                       | New Row                                   |               |        |       |                  |
|                       |                                           |               | N      | /alue |                  |
|                       |                                           |               | value  |       |                  |
|                       |                                           |               | value  |       |                  |

#### Form Data

| Rest Test Data                            |                     |        |                  |
|-------------------------------------------|---------------------|--------|------------------|
| Select Test Data Set:                     |                     |        |                  |
| <ul> <li>Save As Test Data Set</li> </ul> |                     |        |                  |
| Pre Validations                           | Test Data           | Body   | Post Validations |
|                                           |                     |        |                  |
|                                           | 🔷 Form Data 🛛 🚺 Raw | Binary |                  |
|                                           |                     |        |                  |
| 1                                         |                     |        |                  |
|                                           |                     |        |                  |
|                                           |                     |        |                  |
|                                           |                     |        |                  |

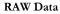

| Rest Test Data        |                          |        |                  |
|-----------------------|--------------------------|--------|------------------|
| Select Test Data Set: |                          |        |                  |
| Pre Validations       | Test Data                | Body   | Post Validations |
|                       | O Form Data O Raw        | Binary |                  |
|                       | Select a file attachment |        |                  |
|                       | Select a file            | •      |                  |

Binary

## **Copying Components**

The components delivered can be customized; however, modifying the existing components is not a good practice.

A component can be extended by making its copy and saving it with a different name prefixed and tagged by CM, and then adding or modifying the metadata or key words as follows:

- 1. Right-click an existing component and select Copy Component.
- 2. Select and right-click a module.
- 3. From the context menu, select **Paste Component**.

If the component name already exists in the module, a prompt is displayed to provide a new name to the component.

4. Click Save as New Component.

The component is copied successfully.

# **Chapter 7**

## **Creating Test Flow Sets**

Flow sets offer a level of abstraction above the flows that allows more flexibility in managing flows. Several related flows can be grouped into a flow set and can be executed in sequence.

This chapter focuses on flow sets including:

- Creating Flow Sets
- Adding Flows to a Flow Set
- Deleting Flows from a Flow Set
- Executing Flow Sets
- Exporting Flow Sets
- Viewing Flow Set Execution History
- Viewing Flow Set Execution Summary Report

## **Creating Flow Sets**

To create a flow set:

- 1. Login to the application.
- 2. Navigate to the **Flow Sets** menu.
- 3. On the left pane, click Create Flow Set.
- 4. Provide the Flow Set Name and Description, and click Save to save the flow set.
- 5. Navigate to the Manage Flow Set menu to add flows to the flow set.

## Adding Flows to a Flow Set

To add flows to a flow set:

- 1. Login to the application.
- 2. Navigate to the Flow Sets menu.
- 3. On the left pane, click Manage Flow Set. The list of available flow sets is displayed.
- 4. Select the flow set name to which the flow(s) needs to be added.
- 5. Click **Add Flows**. You can search for one or more flows using the wildcard "%" to search for flows matching a name.

For example: Search for all flows that contain the text "person" in their name by searching for string "%person%".

6. Click Save to save the flow set.

## **Deleting Flows from a Flow Set**

To delete flows from a flow set:

- 1. Login to the application.
- 2. Navigate to the Flow Sets menu.
- 3. In the left pane, click Manage Flow Set. The list of available flow sets is displayed.
- 4. Select the flow set from which the flow(s) needs to be deleted.
- 5. Delete one or more flows from the flows displayed. Select the checkbox for each of the flow to be deleted and then click **Delete**.
- 6. Click **Save** to save the flow set.

### **Executing Flow Sets**

To execute a flow set:

- 1. Login to the application.
- 2. Navigate to the Flow Sets menu.
- 3. In the left pane, click Manage Flow Set. The list of available flow sets is displayed.
- 4. Select the flow set to be executed and click Execute.
- 5. Select the flow configuration and user configuration to be used to execute the flow set.
- 6. Click Confirm.

**Note:** For more details about on flow configuration and user configuration, refer to the Runtime Configuration for Flow Execution (For Execution Using Browser) section.

7. Once the flow set execution starts, click each of the flows to view more details about the execution.

## **Exporting Flow Sets**

To export a flow set:

- 1. Login to the application.
- 2. Navigate to the Flow Sets menu.
- 3. On the left pane, click Manage Flow Set. A list of available flow sets are displayed.
- 4. Click Export against the Flow Set to be exported.

## **Viewing Flow Set Execution History**

To view the execution history of a flow set:

- 1. Login to the application.
- 2. Navigate to the Flow Sets menu.
- 3. On the left pane, click Manage Flow Set. A list of available flow sets are displayed.
- 4. Click **View History** of a flow set to display all previous executions. You can view details such as the flow set execution status, date and time of the run, the user who triggered the execution, etc.
- 5. Click any of the previous executions to view flow-level details of that particular execution.

You can drill-down even further by clicking a flow name and view the details of the flow execution, including overall status, request and response details for each of the component and even view the log file details of a particular component execution.

## Viewing Flow Set Execution Summary Report

To view the execution summary of a flow set:

- 1. Login to the application.
- 2. Navigate to the Flow Sets menu.
- 3. On the left pane, click Manage Flow Set. A list of available flow sets are displayed.
- 4. Click **View History** of a flow set to display all previous executions. You can view details such as the flow set execution status, date and time of the run, the user who triggered the execution, etc.
- 5. Click any of the previous executions to view flow-level details of that particular execution.
- Click Summary to display a summary of the flow set execution, including total flows passed/ failed, percentage of pass/fail, etc. You can also drill down individual flows to view the respective details.
- 7. Email the flow set execution summary. Specify the email address on the **Summary Report** page and click **Email**.

# **Chapter 8**

## **Development Accelerator Tools**

This chapter describes the development accelerator tools available in this Oracle Utilities Testing Accelerator release:

- Component Export Tool
- Flow Export Tool
- Component/ Flow Import Tool
- Component Generation Tool
- Password Encryption Tool
- Component Definition Validation Tool

## **Component Export Tool**

This tool is used to export one or more components to another environment. Note that only components in "Approved" state can be exported.

To export a component pack:

- 1. Login to the application.
- 2. Navigate to the **Tools** tab.
- 3. Click Export Components in the left pane.
- Select the Release, Portfolio, Product, Module, Component Name, Tags (example: CM) and Owner Flag as required.
- 5. Click Export.

A prompt appears on the screen to open or save the generated zip file "component.zip".

6. Click Save to download the zip file.

The component has been exported as a .zip file.

### **Flow Export Tool**

This feature is used to export one or more flows to another environment. Note that only flows in "Approved" state can be exported.

To export a flow:

- 1. Login to the application.
- 2. Navigate to the **Tools** tab.
- 3. Click Export Flows in the left pane.
- 4. Select the **Release**, **Portfolio**, **Product**, **Flow Name**, **Tags** (example: CM) and **Owner Flag** as required.
- 5. Click Export.

A prompt appears on the screen to open or save the generated zip file "flow.zip".

6. Click Save to download the zip file.

The flow has been exported as a .zip file.

### **Component/ Flow Import Tool**

This feature is used to import components and/or flows to another environment.

To import a component/flow:

- 1. Login to the application.
- 2. Navigate to the **Tools** tab.
- 3. Click Import in the left pane.
- 4. Drop the component/flow pack in to Import wizard in the right pane.

When a file is selected/ dropped in the wizard, the file name appears.

5. Click Save.

- 6. If the component/flow already exists in the database, a pop-up is displayed giving a choice to continue or abort the process.
- 7. When you click **Cancel**, the import component/flow process is not triggered and it goes back to step 3 (you can still import it again).
- 8. When you click **OK** on the pop-up, the process of importing component/flows begins with progress bar.

The component/flow is imported successfully.

## **Component Generation Tool**

This feature is used to generate components from WSDL.

To generate components:

- 1. Login to the application.
- 2. Navigate to the **Tools** tab.
- 3. Click Generate Components on the left pane.
- 4. Enter the data in the required fields.
- 5. Specify the number of rows to add and click Add Rows.
- 6. Enter the component name, tags, and description, and provide a WSDL name.
- 7. Click Generate Component(s) to generate the components.

The **WSDL Method** column is an operation in WSDL. The following figure shows the name of operation in WSDL.

```
v(wsdl:portType name="D2-DetermineEstimatedAndHighLowScalarReadingsPortType">
v(wsdl:documentation>
D2-DetermineEstimatedAndHighLowScalarReadings version 1: Determine Estimated, Hi-Lo Scalar Readings
</wsdl:documentation>
v(wsdl:operation name= D2-DetermineEstimatedAndHighLowScalarReadings)>
</wsdl:input message="tns:D2-DetermineEstimatedAndHighLowScalarReadingsRequest"/>
</wsdl:output message="tns:D2-DetermineEstimatedAndHighLowScalarReadingsRegenest"/>
</wsdl:fault name="fault" message="tns:Fault"/>
</wsdl:operation>
</wsdl:operation>
</wsdl:operation>
```

Upon successful component generation, a list of generated components and failed components is displayed.

## **Password Encryption Tool**

The Password Encryption Tool is used to encrypt passwords for additional security.

This section provides the following details about the tool:

- Overview
- Executing the Password Encryption Tool

#### Overview

All the password fields (gStrApplicationUserPassword, gStrApplicationDBPassword) in the configuration.properties file and security.properties file, if any, must be encrypted.

Use the PasswordEncryptor tool to encrypt the password.

### **Executing the Password Encryption Tool**

To encrypt plain text using the Password Encryption Tool, follow these steps:

- 1. Double-click the PasswordEncryptor.jar file. when asked for, enter the password.
- 2. Click **OK**. A dialog box with the encrypted text is displayed.
- Copy this text and paste it in the respective password field in the configuration.properties or security.properties file.

Alternatively, you can perform the following steps in the Console:

- 1. Navigate to <ECLIPSE-WORKDIR>/tools.
- 2. Enter the following command:

java -jar PasswordEncryptor.jar

- 3. When prompted, enter the password.
- Press Enter.
- Copy this text and paste it in the respective password field in the configuration.properties or security.properties file.

## **Component Definition Validation Tool**

Use the Component Definition Validation Tool to assess the impact of the custom components while upgrading to a newer version of the product. The impact can be assessed either at a product level (report changes to all components of the given product in the newer version) or at a component level.

Note: This tool is intended to be used with only web service based components.

To generate a report at the product level:

- 1. Login to the application.
- 2. Navigate to the **Components** menu.
- 3. On the left pane, select and right-click the product.
- 4. Select Validate Components.
- 5. Enter the URL of the Utilities application against which the currently selected product components should be validated.

https://<server-name>:<port>/ouaf/webservices/

- Click Validate Components to generate the report.
- 7. After generating the report, the tool prompts to save the HTML report to your local system.

Open the report in a browser to assess the impact.

**Note:** In the report, the **Newly Added** column lists all the new attributes added to the web service and the **Missing** column lists all the existing attributes that are no longer supported by the web service.

To generate a report at the component level:

- 1. Login to the application.
- 2. Navigate to the **Components** menu.
- 3. On the left pane, select and right-click the component to be validated.

- 4. Select Validate Components.
- 5. Enter the URL of the Utilities application against which the currently selected product components should be validated.

https://<server-name>:<port>/ouaf/webservices/

- 6. Click Validate Components to generate the report.
- 7. After generating the report, the tool prompts to save the HTML report to your local system.

Open the report in a browser to assess the impact.

|               | Component Validation Report |                     |              |                |              |               |             |                                                                                                    |
|---------------|-----------------------------|---------------------|--------------|----------------|--------------|---------------|-------------|----------------------------------------------------------------------------------------------------|
| ame: administ | trator                      |                     |              |                |              |               |             |                                                                                                    |
| ate: 2018_11_ | 26_16.                      | 40.37               |              |                |              |               |             |                                                                                                    |
|               |                             |                     |              |                | Validated    | Components    |             |                                                                                                    |
|               |                             |                     |              |                |              |               |             |                                                                                                    |
|               | S No                        | Component Name      | Release Name | Portfolio Name | Product Name | Module Name   | Newly Added | Missing                                                                                             |
|               | 1                           | Test1_1542691919528 | UTA 6.0.0.0  | Meter          | MDM 2.2.0.1  | Data Model221 |             | 1. output/exceptions/exceptionsList/sequence<br>2. output/exceptions/exceptionsList/messageCategory |
|               | 2                           | Test1_1542691919528 | UTA 6.0.0.0  | Meter          | MDM 2.2.0.1  | Data Model    |             | 1. output/exceptions/exceptionsList/sequence<br>2. output/exceptions/exceptionsList/messageCategory |

**Note**: In the report, the **Newly Added** column lists all the new attributes added to the web service and the **Missing** column lists all the existing attributes that are no longer supported by the web service.

## **Chapter 9**

## **Function Library Reference**

This chapter lists the Oracle Utilities Testing Accelerator function libraries and functions available to create components and flows in Oracle Utilities Testing Accelerator Workbench for testing Oracle Utilities Testing Accelerator.

The following function libraries are described:

- CLOUDLIB
- OUTSPCORELIB
- WSCOMMONLIB
- WSVALIDATELIB

## CLOUDLIB

This library includes functions to support the Oracle Utilities applications deployed in Oracle Cloud.

#### login

Logs into the Oracle Utilities Application Cloud environment (uses configuration.properties for URL, user name, password, etc).

login

Input Parameters: none Return Type: void

#### importBundle

Imports a bundle into the Oracle Utilities Application Cloud environment. Note that the bundle has to be attached to the script.

importBundle ()
Input Parameters: strFilename - name of bundle file
Return Type: void

#### createTimeZone

Creates a TimeZone in the Oracle Utilities Application Cloud environment using data provided in the component.

createTimeZone

Input Parameters:None Return Type: void

#### updateInstallOptionsWithTimeZone

Adds an existing TimeZone to the installation options in the Oracle Utilities Application Cloud environment using data provided in the component.

updateInstallOptionsWithTimeZone

Input Parameters: None Return Type: void

### **OUTSPCORELIB**

This library develops the component code and flows for web services and general applications. It includes functions with date and time processing and string processing capabilities, as well as database and file operations.

This section provides a list of the functions included in the library, along with their usage details.

#### runBatchFile

Executes an existing batch file.

#### Example:

runBatchFile("C://Test//Test.bat")

```
Input Parameters: String
Return Type: void
```

#### killBatchFile

Kills the batch process in execution.

Example:

```
killBatchFile ("cmd.exe")
Input Parameters: String
```

Return Type: void

#### getCurrentTimeInMilliSeconds

Gets the time in milliseconds.

Example:

getCurrentTimeInMilliSeconds ()

Input Parameters: <none>
Return Type: Sting

#### rand

Gets the random number for the given range.

Example:

rand(int lo, int hi) ()

Input Parameters: lo, hi Return Type: int

#### randomStringWithGivenRange

Gets the random string in lower case for the given range.

Example:

randomStringWithGivenRange(int lo, int hi)

Input Parameters: lo, hi Return Type: String

#### Randomstring

Generates the random string based on the parameters passed. 10' and 'hi' are the lowest and highest numbers to be used to generate the random string.

Example:

randomstring (lowerLim, higherLim)

Input Parameters: int lowerLim , int higherLim
Return Type: String

#### compare2Strings

Compares two strings and returns a boolean result based on the result of comparison.

Note: This function returns "True" if strings provided are same. Else, it returns 'False'.

Example:

compare2Strings (String\_A, String\_B)

Input Parameters: String\_A, String\_B
Return Type: String

#### randomNumberUsingDateTime

Gets the random string with date and time in it.

Example:

```
randomNumberUsingDateTime()
```

Input Parameters: <none>
Return Type: String

#### getCurrentDateTimeWithGivenDateFormat

Gets the current date and time in the specified format.

Example:

```
getCurrentDateTimeWithGivenDateFormat(String dFormat)
getCurrentDateTimeWithGivenDateFormat("mm-dd-yyyy:hh.mm.ss")
```

```
Input Parameters: dFormat
Return Type: String
```

#### getDateDiffInSecsWithGivenDateFormat()

Gets the difference in the date.

Example:

```
getDateDiffInSecsWithGivenDateFormat(String dateStart, String
dateStop, String dFormat)
getDateDiffInSecsWithGivenDateFormat("12-13-2014", "12-29-2014",
"mm-dd-yyy")
```

```
Input Parameters: String dateStart, String dateStop, String dFormat
Return Type: String
```

#### getAdjustedTimeWithGivenDateTime

Gets the adjusted time with the given date and time.

Example:

```
getAdjustedTimeWithGivenDateTime(String dateTime, String offset,
String dFormat)
getAdjustedTimeWithGivenDateTime("12-13-2014", "-02:30","mm-dd-
yyyy")
```

Input Parameters: String dateTime, String offset, String dFormat Return Type: String

#### getAdjustedTimeWithCurrentDateTime

Returns the date and time after adding the specified offset to the current date and time in the specified date/time format. Date and time are the inputs to this function.

```
getAdjustedTimeWithCurrentDateTime(String offset, String dFormat)
getAdjustedTimeWithCurrentDateTime("-2.30", "mm-dd-yyyy")
```

```
Input Parameters: String dateTime, String offset, String dFormat Return Type: String
```

#### getAdjustedTimeWithGivenDateAndTime

Returns the date and time after adding the specified offset to specified date and time in the specified date/time format.

Example:

```
getAdjustedTimeWithGivenDateAndTime(String cuDate,String
cuTime,String offset, String dFormat)
getAdjustedTimeWithGivenDateAndTime("12-13-2014","12:15:00","-
2.30", "mm-dd-yyyy")
Input Parameters: String cuDate, String cuTime, String offset,
String dFormat
Return Type: String
```

#### addDaysToCurrentDateWithGivenFormat

Adds the number of days to the current date and returns the result in the specified format.

Example:

```
addDaysToCurrentDateWithGivenFormat(String noOfDays, String
dFormat)
addDaysToCurrentDateWithGivenFormat("45", "mm-dd-yyyy")
Input Parameters: String noOfDays, String dFormat
```

Return Type: String

#### serverDate

Gets the server date.

Example:

serverDate()

Input Parameters: <none>
Return Type: String

#### executeSQLQry

Executes SQL and returns the record set.

Example:

executeSQLQry(String Query)
executeSQLQry("SELECT \* FROM EMP")

Input Parameters: String Query Return Type: Result Set

#### executeSQLQryWithGivenDBDetails

Executes SQL and returns the record set.

Example:

```
executeSQLQryWithGivenDBDetails(String Query, String
ConnectionString ,String DBUsername,String DBPassword)
executeSQLQryWithGivenDBDetails("SELECT * FROM EMP", CONN_STR,
"system", "system00")
```

Input Parameters: String Query, String ConnectionString, String DBUsername, String DBPassword Return Type: Result Set Exceptions: Database exception

#### serverTime

Gets the server time.

Example:

serverTime()

Input Parameters: <none>
Return Type: String

#### waitForTime

Waits for the specified time.

Example:

waitForTime(String strWaitTimeInMinutes)
waitForTime("15")

Input Parameters: String strWaitTimeInMinutes
Return Type: void

#### verifyLastBatchRun

Verifies if the batch is in execution in the last x minutes.

#### Example:

verifyLastBatchRun(String Batch\_CD, String strMaXTimeToCheck)
verifyLastBatchRun("1234567890", "90")

```
Input Parameters: String Batch_CD, String strMaXTimeToCheck
Return Type: String
```

#### getCurrentOffsetTime

Gets the current offset time.

Example:

```
getCurrentOffsetTime(String cuDate, String cuTime, String
offset,String timeFormat)
getCurrentOffsetTime("12-13-2014", "12:30:00", "+2:30","mm-dd-
yyyy")
```

Input Parameters: String cuDate, String cuTime, String offset, String timeFormat Return Type: String

#### addDaysToAGivenDate

Adds days to the provided date.

Example:

```
addDaysToAGivenDate(String date, String noOfDays)
addDaysToAGivenDate("12-13-2014", "19")
```

```
Input Parameters: String date, String noOfDays
Return Type: String
```

#### randomNumber

Gets the random number.

Example:

randomNumber()

Input Parameters: <none>
Return Type: String

#### createFile

Creates file in the specified path.

Example:

createFile(String FilePath)
createFile("C:\Logs.txt")

```
Input Parameters: String FilePath
Return Type: void
```

#### getWaitConditionState

Waits for the specified time.

Example:

```
getWaitConditionState(long StartTime, float TimeInMinutes)
getWaitConditionState("12345L", "12.00")
```

Input Parameters: long StartTime, float TimeInMinutes
Return Type: boolean

#### compare2Files

Compares two files.

Example:

compare2Files(String strFileName\_A, String strFileName\_B)
compare2Files("C:\Logs01", "C:\Logs04")

Input Parameters: strFileName\_A, String strFileName\_B
Return Type: String

#### copyFile

Copies files from source to destination.

#### Example:

```
copyFile(String srcFilePath, String destFilePath)
copyFile("C:\temp.txt", "D:\temp.txt")
```

Input Parameters: strFileName\_A, String strFileName\_B
Return Type: void

#### deleteFile

Deletes a file.

Example:

```
deleteFile(String filePath)
deleteFile("C:\temp.txt")
```

Input Parameters: String filePath
Return Type: void

#### executeSQLQryUpdate

Executes SQL for the update query.

Example:

```
executeSQLQryUpdate(String Query, String ConnectionString,String
DBUsername,String DBPassword)
executeSQLQryUpdate("UPDATE EMP SET NAME="Oracle" where
EMPID='123'" CONN_STR, "system", "system00")
Input Parameters: String Query, String ConnectionString,String
DBUsername, String DBPassword
Return Type: String
```

#### getDistinctObjects

Returns the count of distinct objects in a specific column in a table.

Example:

```
getDistinctObjects(String tableName, String columnName, String
condition, String ConnectionString, String DBUsername, String
DBPassword)
getDistinctObjects ("EMP", "EMPID" CONN_STR, "system", "system00")
Input Parameters: String tableName, String columnName, String
condition, String ConnectionString, String DBUsername, String
DBPassword
Return Type: String
```

#### setVariableValueUsingListIndex

Handles the resolving repeating elements in the response XML and retrieves the value(s) based on the parameters passed. The parameters passed are global variable (gVar1) and index value.

Example:

```
setVariableValueUsingListIndex(String listVariableName,String
index)
setVariableValueUsingListIndex("data1,data2,data3", 2)
Input Parameters: String listVariableName: List values separated by
comma
String index: the index number to retrieve value
Return Type: String: Value
```

#### closeConnections

Closes the database connection opened for database verification.

Example:

closeConnection()

Input Parameters: <none>
Return Type: <none>

#### executeSQLQryForSingleRecord

Executes the SQL query for a single record.

Example:

executeSQLQrySingleRecord(String Query,String recId)

Input Parameters: Query, recId Return Type: String

#### appendStrings

Appends strings provided in the parameters.

Example:

#### getCurrentMonth

Gets the current month.

Example:

getCurrentMonth()

Input Parameters: none Return Type: String

### **WSCOMMONLIB**

This library performs common operations in the Oracle Utilities Testing Accelerator web services testing, such as composing request, sending request, composing email summary, converting it to HTML format, sending an email, and parsing WSDL.

**Note:** This library does not have any component development functions other than the generateAndSendReport function that provides result reporting and email capabilities to the user. For more details. refer to the Logging and Reporting section in Chapter 6: Creating Components.

This section provides the functions included in the library, along with their usage details.

#### generateAndSendReport

Generates the HTML test execution report and sends the execution summary via email. The email settings can be specified in the configuration.properties file available in the /etc directory of the execution folder structure.

```
generateAndSendReport ()
Input Parameters: NA
Return Type: NA
```

## **WSVALIDATELIB**

Use the WSVALIDATELIB function library to validate the test components (referred to as verification points) in the components. The library covers validation routines for string and XML elements in the returned response XML.

This section provides a list of functions in the library, along with the usage details.

#### elementListNotNull

Verifies if all the elements with the specified xpath in response are not null.

```
elementListNotNull(String xPath) elementNotNull(contact/
mobileNumber)
```

Input Parameters: String xPath
Return Type: void

#### elementListNull

Verifies if all the elements in response with the specified xpath are null.

Example:

elementListNull(String xPath) elementNotNull(contact/mobileNumber)

Input Parameters: String xPath
Return Type: void

#### validateXpathOccurrenceCount

Verifies if the specified xpath occurs the specified number of times in the response.

Example:

```
validateXpathOccurenceCount (String xpath,String expectedCount)
validateXpathOccurenceCount(contact/mobileNumber,20)
```

Input Parameters: String xpath,String expectedCount
Return Type: void

#### elementNotNull

Verifies if the specified element in response is null.

Example:

elementNotNull(String responseTag)
elementNotNull(mobileNumber)

Input Parameters: String responseTag
Return Type: void

#### elementIsNull

Verifies if the specified element in response is not null.

Example:

elementIsNull (String responseTag)
elementIsNull (mobileNumber)
Input Parameters: String responseTag

Return Type: void

#### elementValueEquals

Verifies if the specified element value in response is equal to the provided value.

```
elementValueEquals(String responseTag, String expectedValue)
elementValueEquals(mobileNumber, "1234567890")
```

```
Input Parameters: String responseTag, String expectedValue
Return Type: void
```

#### elementValueNotEquals

Verifies if the specified element value in response is not equal to the provided value.

```
elementValueNotEquals(String responseTag, String expectedValue)
elementValueNotEquals (mobileNumber, "1234567890")
```

Input Parameters: String responseTag, String expectedValue
Return Type: void

#### elementValueGreaterThan

Verifies if the specified element value in response is greater than the provided value.

Example:

```
elementValueGreaterThan(String responseTag, String valueToCompare)
elementValueGreaterThan("count","5")
```

Input Parameters: String responseTag, String valueToCompare
Return Type: void

#### elementValueGreaterThanEqualTo

Verifies if the specified element value in response is greater than or equal to the provided value.

Example:

```
elementValueGreaterThanEqualTo(String responseTag,String
valueToCompare)
elementValueGreaterThanEqualTo("totalRecords", "50")
```

Input Parameters: String responseTag, String valueToCompare
Return Type: void

#### elementValueLesserThan

Verifies if the specified element value in response is less than the provided value.

```
elementValueLesserThan(String responseTag,String valueToCompare)
elementValueLesserThan ("counter", "50")
```

```
Input Parameters: String responseTag, String valueToCompare
Return Type: void
```

#### elementValueLesserThanEqualTo

Verifies if the specified element value in response is less than or equal to the provided value.

Example:

```
elementValueLesserThanEqualTo(String responseTag,String
valueToCompare)
elementValueLesserThanEqualTo("attempts", "10")
Input Parameters: String responseTag, String valueToCompare
Return Type: void
```

#### elementContains

Verifies if the specified element is available in the response.

```
elementContains(String responseTag,String valueToBeChecked)
elementContains("batchName", "F1-BILLING)
```

```
Input Parameters: String responseTag, String valueToCompare
Return Type: void
```

#### elementNotContains

Verifies if the specified element is not available in the response.

Example:

```
elementNotContains(String responseTag, String valueToBeChecked)
elementNotContains ("description", "billing")
Input Parameters: String responseTag, String valueToCompare
Return Type: void
```

#### reponseNotContains

Verifies if the specified value or element is not available in the response.

Example:

```
reponseNotContains(String value)
reponseNotContains("Failed")
```

```
Input Parameters: String responseTag, String valueToCompare
Return Type: void
```

#### responseContains

Verifies if the specified value or element is available in the response.

responseContains(String value)
responseContains("Exception")
Input Parameters: String responseTag, String valueToCompare
Return Type: void

# Chapter 10

## **Custom Libraries**

This chapter focuses on creating custom libraries that include custom validation functions used for component validation.

**Note**: Only Groovy script language custom libraries are supported. Due to security constraints, only a few Groovy packages are allowed in custom libraries.

- Creating/Updating Custom Libraries
- Using Custom Library Functions

## **Creating/Updating Custom Libraries**

Make sure to have Administrator privileges to manage custom libraries.

To create a custom library:

- 1. Login to Oracle Utilities Testing Accelerator as an Administrator.
- 2. Navigate to the Administration tab and click Libraries on the left pane.
- 3. Enter the name of the new custom library in the Library Name field. Click Create Library.
- From the Library Type drop-down list, select the library type being created. It is used only for web services based requests, UI or REST requests, or all type of requests.
- 5. Click Create.

**Note:** This step only creates a definition of the library, the actual code supporting/implementing the definition is expected to have been already developed using an IDE like Eclipse or Groovy consoles. See the example at the end of this section for more details.

- 6. Once a library is created, add the function definitions using "+Add". The function definition should specify the function name (Function), number of input parameters of the function (Parameter Count), definition of parameters (as @param1 and @param2), comments and description.
- On the Create/Update Library page, click "+" in the Library Functions section. Add functions exposed by the custom library and other details, such as parameters of the functions.
- 8. Add separate rows for each exposed function in the custom library.
  - Function: Function name in the custom library
  - **Parameter Count**: Total number of parameters for the function. A function can have a maximum of 6 parameters.
  - **Parameters**: Name of the parameter(s). If more than one parameter exists, separate them by a comma and should be named as @param1, @param2 ..@param6.
  - **Parameter Comments**: Description about parameters, helps to show more information about the parameters. If the function has more than one parameter, descriptions should be separated by a comma.
  - Description: Function description
- 9. Click Save.
- 10. Click **Upload Library File** to upload the Groovy script containing actual implementation of the functions included.
- 11. Specify the package name of the custom library.
- 12. Select the file to be uploaded. Click Upload.
- Click Confirm to overwrite any existing library with an updated version or a new library being uploaded.

In case of any compilation issues in the custom library an error message is displayed. Rectify the errors and re-upload.

#### Example: Creating a Groovy Library

To create a function to generate a random social security number as test data to create a person, create a *.groony* file with the function definition. The library name is "UTATEST" and the function name is "generateSSN". It takes an input prefix and returns a random set of digits prefixed with the input value. Create a UTATEST.groovy file with the function's implementation.

The UTATEST.groovy contents are as follows:

```
package uta.oracle;
import java.util.ArrayList;
import java.util.List;
import com.oracle.utilities.core.plugin.FunctionalTestScript;
import com.oracle.utilities.core.lib.WSCOMMONLIB;
import java.util.logging.Logger;
import com.oracle.utilities.core.lib.OUTSPCORELIB;
public class UTATEST {
private static final Logger logger =
          Logger.getLogger(UTATEST.class.getName());
public String generateSSN(String prefix) throws Exception{
         Random random = new Random();
         int x = random.nextInt(900) + 100;
         int y = random.nextInt(90) + 10;
         int z=random.nextInt(9000) + 1000;
         String zz = x + " - " + y + " - " + z;
         return prefix+zz;
      } }
```

Below is the function definition in Oracle Utilities Testing Accelerator.

| Library | Functions   |           |            |                                  |                         |        |
|---------|-------------|-----------|------------|----------------------------------|-------------------------|--------|
|         |             |           |            | +                                | Add Upload Library File | / Save |
|         | -           | Parameter | -          |                                  |                         |        |
|         | Function    | Count     | Parameters | Parameter Comments               | Description             | Delete |
| 1       | generateSSN | 1         | @param1    | The prefix of the social securit | Random SSN generator    |        |

Click **Upload Library File** to upload the .groovy file. It can be plugged into any custom component or the pre-validations and post-validations section of flow test data definition.

## **Using Custom Library Functions**

After successfully uploading the custom library into Oracle Utilities Testing Accelerator use any of the exposed custom library functions in any of their components/flows. It is similar to how the built-in libraries are provided with Oracle Utilities Testing Accelerator.

# **Appendix A**

## Web Service Component Keywords

This chapter provides the list of keywords used in a web service based component.

- WS-SETWEBSERVICENAME
- WS-SETXMLELEMENT
- WS-SETXMLLISTELEMENT
- WS-SETVARIABLE
- WS-SETVARIABLEFROMRESPONSE
- WS-SETTRANSACTIONTYPE
- WS-LOGMESSAGE
- WS-CREATEWSREQUEST
- WS-PROCESSWSREQUEST
- WS-STARTPOLLWS
- WS-STOPPOLLWSIF

## **WS-SETWEBSERVICENAME**

Sets the name of the application web service.

**Use Case**: Defines the web service to which the component's web service request is sent. The web service name is provided in the attribute values column during the component development. This service name is appended with the WebContainerURL to form a complete WSDL URL for processing the request. The WebContainerURL has to be specified in the flow runtime configuration property file.

| Usage Details    | Value                     |
|------------------|---------------------------|
| Keyword          | WS-SETWEBSERVICENAME      |
| Display Name     | User Defined Display Name |
| Attribute Values | Web Service Name          |

## WS-SETXMLELEMENT

Sets the element (Xpath) value in the web service request using either a variable or a value.

**Use Case**: Enables the web service creation request (XML) with the element values populated by setting each value for the defined element.

| Usage Details    | Value                     |
|------------------|---------------------------|
| Keyword          | WS-SETXMLELEMENT          |
| Display Name     | User Defined Display Name |
| Attribute Values | Xpath of the element      |

## WS-SETXMLLISTELEMENT

Sets the repeating list element (Xpath) value in the web service request using either a variable or a value.

**Use Case**: Enables the web service creation request (XML) with repeating list element values populated by setting each value set for the defined element list. The values are provided from the test data.

| Usage Details    | Value                     |
|------------------|---------------------------|
| Keyword          | WS-SETXMLLISTELEMENT      |
| Display Name     | User Defined Display Name |
| Attribute Values | Xpath of the element      |

## **WS-SETVARIABLE**

Sets a value to a global variable.

**Use Case**: Used for setting a value to a global variable used across the flow for validations or for setting XML elements. The values are provided from the test data.

| Usage Details     | Value                     |
|-------------------|---------------------------|
| Keyword           | WS-SETVARIABLE            |
| Display Name      | User Defined Display Name |
| Output Parameters | Variable Name             |

## WS-SETVARIABLEFROMRESPONSE

Used to retrieve the XML element value from the response and stores it in a global variable for further processing.

Use Case: Enables use of a response value, such as ID from a component, as an input to a request in another component.

| Usage Details     | Value                            |
|-------------------|----------------------------------|
| Keyword           | WS-SETVARIABLEFROMRESPONSE       |
| Display Name      | User Defined Display Name        |
| Attribute Values  | Xpath of the element in response |
| Output Parameters | Variable Name                    |

## **WS-SETTRANSACTIONTYPE**

Sets a value for the transaction type.

**Use Case**: Used to set a value to a transaction type variable used in the request XML to pass a request for specific operations, such as ADD, UPDATE, READ, DELETE, etc. The transaction type is provided from the test data.

| Usage Details | Value                     |
|---------------|---------------------------|
| Keyword       | WS-SETTRANSACTIONTYPE     |
| Display Name  | User Defined Display Name |

## **WS-LOGMESSAGE**

Used to set custom log messages in the execution results report.

**Use Case**: Provides the necessary extensibility to provide custom log messages for the generated results report, such as to identify the start and completion of a transaction, etc.

| Usage Details | Value         |
|---------------|---------------|
| Keyword       | WS-LOGMESSAGE |

| Usage Details    | Value              |
|------------------|--------------------|
| Display Name     | User Defined Value |
| Attribute Values | Message            |

## WS-CREATEWSREQUEST

Creates a web service request XML and stores it in the "WSDLXML" global variable.

**Use Case**: Enables the manipulation of the web service XML request generated before submitting it to the application for processing, giving greater flexibility in development.

| Usage Details    | Value                     |
|------------------|---------------------------|
| Keyword          | WS-CREATEWSREQUEST        |
| Display Name     | User Defined Display Name |
| Attribute Values | Web Service Name          |

## WS-PROCESSWSREQUEST

Sends the web services request and receives the response from the application for the specified WSDL name.

**Use Case**: Posts the generated XML request from WS-CREATEWSREQUEST to the application and processes the response. This keyword performs the core process of the web services based request-response model.

| Usage Details    | Value                     |
|------------------|---------------------------|
| Keyword          | WS-PROCESSWSREQUEST       |
| Display Name     | User Defined Display Name |
| Attribute Values | Web Service Name          |

## **WS-STARTPOLLWS**

Starts the polling of the web services request and receives the response from the application for the specified WSDL name. It takes two parameters, the first is for the total time for which polling should occur and the second is the interval between polls.

**Use Case**: Provides a means to run a loop to keep polling a web service for a specified time measure or till a condition is met (specified in WS-STOPPOLLWSIF).

| Usage Details    | Value                     |
|------------------|---------------------------|
| Keyword          | WS-STARTPOLLWS            |
| Display Name     | User Defined Display Name |
| Attribute Values | User Defined Display Name |

## **WS-STOPPOLLWSIF**

Indicates the end of the polling specified by WS-STARTPOLLWS.

**Use Case**: The condition to stop the poll can be specified here. The attribute takes the xpath of the element against which the condition is to be compared. The condition is specified while entering the test data. If the test data is just a string, say <val>, then polling would stop when element value is <val>.

For example, if a web service needs to be polled unless the element BatchJobId is "ED", the attribute value should be set as the xpath of BatchJobId and the test data should be entered as "ED".

Similarly, if polling needs to continue as long as a certain value is returned, a "!" should be prefixed to the value of test data. If we want to continue polling as long as the BatchJobId is "PD", test data should be "!PD" (the symbol ! indicates "not equals"). Similar conditions can be set for greater than, less than, greater than equal to and less than equal to, by prefixing the test data with ">", "<", ">=" and "<=" respectively.

| Usage Details    | Value                     |
|------------------|---------------------------|
| Keyword          | WS- STOPPOLLWSIF          |
| Display Name     | User Defined Display Name |
| Attribute Values | Xpath of element          |

# **Appendix B**

## **GUI Component Keywords**

This chapter provides the list of keywords used in a GUI based component.

- APPROVE
- CANCEL
- CHECK
- CLICK
- CLOSE
- GET\_ATTRIBUTE\_VALUE
- GET\_ATTRIBUTE\_ID
- LAUNCH
- MAXIMIZE
- MINIMIZE
- POPUP
- PRESSTABKEY
- SELECT
- SETTEXT
- SWITCHTO
- UNCHECK
- UNSELECT
- UI-STARTBROWSER
- UI-ENDBROWSER
- WAIT

## APPROVE

Approves the specified object.

**Use Case**: The attribute value takes xpath of an element in the "xpath; actual xpath of the element" format.

You can replace xpath with ID or name.

| Usage Details    | Value                                                                      |
|------------------|----------------------------------------------------------------------------|
| Keyword          | APPROVE                                                                    |
| Display Name     | User Defined Display Name                                                  |
| Attribute Values | Xpath of the element                                                       |
| Objects Valid    | ALERT - Closes the Alert box, gets its text, and sets the value to 'true'. |

## CANCEL

Cancels the specified object.

**Use Case**: The attribute value takes xpath of an element in the "xpath; actual xpath of the element" format.

You can replace xpath with ID or name.

| Usage Details    | Value                     |
|------------------|---------------------------|
| Keyword          | CANCEL                    |
| Display Name     | User Defined Display Name |
| Attribute Values | Xpath of the element      |
| Objects Valid    | ALERT                     |

## CHECK

Checks a checkbox object.

**Use Case**: The attribute value takes xpath of an element in the "xpath; actual xpath of the element" format.

You can replace xpath with ID or name.

| Usage Details    | Value                     |
|------------------|---------------------------|
| Keyword          | CHECK                     |
| Display Name     | User Defined Display Name |
| Attribute Values | Xpath of the element      |
| Objects Valid    | CHECKBOX                  |

## CLICK

Cancel the specified object.

**Use Case**: The attribute value takes xpath of an element in the "xpath; actual xpath of the element" format.

You can replace xpath with ID or name.

| Usage Details    | Value                                                                      |
|------------------|----------------------------------------------------------------------------|
| Keyword          | CLICK                                                                      |
| Display Name     | User Defined Display Name                                                  |
| Attribute Values | Xpath of the element                                                       |
| Objects Valid    | IMAGE<br>LINK<br>TAB<br>EDIT (edit is for a text box)<br>BUTTON<br>ELEMENT |

## CLOSE

Closes the specified window object. It is used to close a single browser window.

**Use Case**: The attribute value takes xpath of an element in the "xpath; actual xpath of the element" format.

You can replace xpath with ID or name.

| Usage Details    | Value                     |
|------------------|---------------------------|
| Keyword          | CLOSE                     |
| Display Name     | User Defined Display Name |
| Attribute Values | Xpath of the element      |
| Objects Valid    | CLOSE                     |

## GET\_ATTRIBUTE\_VALUE

Retrieves the "value" attribute of the specified object.

**Use Case**: The attribute value takes xpath of an element in the "xpath; actual xpath of the element" format.

You can replace xpath with ID or name.

| Usage Details    | Value                     |
|------------------|---------------------------|
| Keyword          | GET_ATTRIBUTE_VALUE       |
| Display Name     | User Defined Display Name |
| Attribute Values | Xpath of the element      |
| Objects Valid    | No objects required       |

## GET\_ATTRIBUTE\_ID

Retrieves the "ID" attribute of the specified object.

**Use Case**: The attribute value takes xpath of an element in the "xpath; actual xpath of the element" format.

You can replace xpath with ID or name.

| Usage Details    | Value                     |
|------------------|---------------------------|
| Keyword          | GET_ATTRIBUTE_ID          |
| Display Name     | User Defined Display Name |
| Attribute Values | Xpath of the element      |
| Objects Valid    | No objects required       |

## LAUNCH

Launches the specified browser object.

Use Case: The attribute value takes the browser URL.

| Usage Details    | Value                     |
|------------------|---------------------------|
| Keyword          | LAUNCH                    |
| Display Name     | User Defined Display Name |
| Attribute Values | Browser URL               |
| Objects Valid    | BROWSER                   |

## MAXIMIZE

Maximizes the specified window object.

| Usage Details    | Value                     |
|------------------|---------------------------|
| Keyword          | MAXIMIZE                  |
| Display Name     | User Defined Display Name |
| Attribute Values | None                      |
| Objects Valid    | WINDOW                    |

## MINIMIZE

Minimizes the specified window object.

| Usage Details    | Value                     |
|------------------|---------------------------|
| Keyword          | MINIMIZE                  |
| Display Name     | User Defined Display Name |
| Attribute Values | None                      |

| Usage Details | Value  |
|---------------|--------|
| Objects Valid | WINDOW |

## POPUP

Handles the pop-up of the window.

| Usage Details    | Value                                                                    |
|------------------|--------------------------------------------------------------------------|
| Keyword          | POPUP                                                                    |
| Display Name     | User Defined Display Name                                                |
| Attribute Values | Xpath of the element                                                     |
| Objects Valid    | STARTPOPUP - To go to the popup<br>ENDPOPUP - To come out from the popup |

## PRESSTABKEY

Performs a tab key press on the specified object.

**Use Case**: The attribute value takes xpath of an element in the "xpath; actual xpath of the element" format.

You can replace xpath with ID or name.

| Usage Details    | Value                     |
|------------------|---------------------------|
| Keyword          | PRESSTABKEY               |
| Display Name     | User Defined Display Name |
| Attribute Values | Xpath of the element      |
| Objects Valid    | EDIT                      |

## SELECT

Performs a 'select' action on the specified object.

**Use Case**: The attribute value takes xpath of an element in the "xpath; actual xpath of the element" format. You can replace xpath with ID or name. The test data should be given a value from the list of values present in the select list.

| Usage Details    | Value                          |
|------------------|--------------------------------|
| Keyword          | SELECT                         |
| Display Name     | User Defined Display Name      |
| Attribute Values | Xpath of the element           |
| Objects Valid    | LISTBOX<br>RADIOBUTTON<br>LIST |

## SETTEXT

Closes the specified window object. It can be used to close a single browser window.

**Use Case**: The attribute value takes xpath of an element in the "xpath; actual xpath of the element" format. You can replace xpath with ID or name. Provide the actual text for that object in the test data.

| Usage Details    | Value                                                         |
|------------------|---------------------------------------------------------------|
| Keyword          | SETTEXT                                                       |
| Display Name     | User Defined Display Name                                     |
| Attribute Values | Xpath of the element                                          |
| Objects Valid    | EDIT (edit is for a text box)<br>TEXTAREA<br>PASSWORD<br>DATE |

## **SWITCHTO**

Used to switch between different frames.

**Use Case**: The attribute value takes xpath of an element in the "xpath; actual xpath of the element" format. You can replace xpath with ID or name.

| Usage Details    | Value                                                                                               |
|------------------|----------------------------------------------------------------------------------------------------|
| Keyword          | SWITCHTO                                                                                            |
| Display Name     | User Defined Display Name                                                                           |
| Attribute Values | Xpath of the element for STARTFRAME<br>None for ENDFRAME                                            |
| Objects Valid    | STARTFRAME - Switches to the specified<br>frame<br>ENDFRAME - Navigates back to the parent<br>frame |

## UNCHECK

Uncheck the specified checkbox object.

**Use Case**: The attribute value takes xpath of an element in the "xpath; actual xpath of the element" format. You can replace xpath with ID or name.

| Usage Details    | Value                     |
|------------------|---------------------------|
| Keyword          | UNCHECK                   |
| Display Name     | User Defined Display Name |
| Attribute Values | Xpath of the element      |
| Objects Valid    | CHECKBOX                  |

## UNSELECT

Unselects the specified object.

**Use Case**: The attribute value takes xpath of an element in the "xpath; actual xpath of the element" format. You can replace xpath with ID or name. The test data should be given a value from the list of values in the list selected previously.

| Usage Details    | Value                     |
|------------------|---------------------------|
| Keyword          | UNSELECT                  |
| Display Name     | User Defined Display Name |
| Attribute Values | Xpath of the element      |
| Objects Valid    | LISTBOX                   |

## **UI-STARTBROWSER**

Starts the browser.

| Value                     |
|---------------------------|
| UI-STARTBROWSER           |
| User Defined Display Name |
| None                      |
| No objects required       |
|                           |

## **UI-ENDBROWSER**

Closes the browser.

| Usage Details    | Value                     |
|------------------|---------------------------|
| Keyword          | UI-ENDBROSER              |
| Display Name     | User Defined Display Name |
| Attribute Values | None                      |
| Objects Valid    | No objects required       |

## WAIT

Waits for the specified object. It is used to communicate to wait for a certain amount of time before throwing an exception that it cannot find the element on the page.

**Use Case**: The attribute value takes the xpath of the element in the "xpath; actual xpath of the element" format. xpath can be replaced with ID or name.

| Usage Details    | Value                                                                                                    |
|------------------|----------------------------------------------------------------------------------------------------|
| Keyword          | WAIT                                                                                                    |
| Display Name     | User Defined Display Name                                                                                        |
| Attribute Values | Xpath of the element<br>EDIT, IMAGE, WINDOW, NORMAL - None                                                       |
| Objects Valid    | LIST<br>LISTBOX<br>TEXTAREA<br>LINK<br>BUTTON<br>EDIT<br>IMAGE<br>WINDOW<br>NORMAL - Can be used for any element |

In the test data, provide the wait time(number) for LIST, LISTBOX, TEXTAREA, LINK, and BUTTON objects. For EDIT, IMAGE, WINDOW, and NORMAL objects, no test data is required.

# Appendix C

## **REST Component Keywords**

This chapter provides the following REST component keywords:

- RS-SETREQUESTHEADER
- RS-SETENDPOINT
- RS-ARGUMENT
- RS-SETMETHOD
- RS-PROCESSRESTREQUEST

## **RS-SETREQUESTHEADER**

Sets the header in the defined REST request.

Use case: The attribute value takes the name of the request header.

| Usage Details    | Value                     |
|------------------|---------------------------|
| Keyword          | RS-SETREQUESTHEADER       |
| Display Name     | User Defined Display Name |
| Attribute Values | User Defined Header Name  |
| Objects Valid    | No objects required       |

## **RS-SETENDPOINT**

Sets the endpoint for the REST request.

Use Case: Defines the static part of the application's REST endpoint.

| Usage Details    | Value                     |
|------------------|---------------------------|
| Keyword          | RS-SETENDPOINT            |
| Display Name     | User Defined Display Name |
| Attribute Values | User Defined End Point    |
| Objects Valid    | No objects required       |

## **RS-ARGUMENT**

Sets the query parameter or the path parameter for the REST request.

**Use Case**: Used for setting the query parameter and path variable in the REST request. The values are provided from the test data.

| Usage Details    | Value                                                                                                    |
|------------------|----------------------------------------------------------------------------------------------------|
| Keyword          | RS-ARGUMENT                                                                                                    |
| Display Name     | User Defined Display Name                                                                                                    |
| Attribute Values | User Defined Query Parameter Name for QueryParameter                                                                                        |
|                  | None for PathVariable                                                                                                    |
| Objects Valid    | QueryParameter - Appends the query parameter<br>name in the component definition and value<br>given in the test data to the REST end point. |
|                  | PathVariable - Appends the user defined value in test data to the REST end point.                                                           |

## **RS-SETMETHOD**

Sets the method type for the REST request.

Use Case: Used to set the REST request method type.

| Usage Details    | Value                                                   |
|------------------|---------------------------------------------------------|
| Keyword          | RS-SETMETHOD                                            |
| Display Name     | User Defined Display Name                               |
| Attribute Values | None                                                    |
| Objects Valid    | GET - Creates a GET method to hit the REST end point.   |
|                  | POST - Creates a POST method to hit the REST end point. |

## **RS-PROCESSRESTREQUEST**

Sends the REST request and receives the response from the application for the specified REST.

**Use Case**: Used to send the REST request using the methods and data provided using the above keywords.

| Usage Details    | Value                     |
|------------------|---------------------------|
| Keyword          | RS-PROCESSRESTREQUEST     |
| Display Name     | User Defined Display Name |
| Attribute Values | None                      |
| Objects Valid    | No objects required       |

# **Appendix D**

## **Setting Up Inbound Web Services**

The Oracle Utilities application-specific components are developed using the web services method, and these components need the Inbound Web Services to be defined in the application.

This chapter includes the following sections:

- Creating Inbound Web Services
- Importing Inbound Web Services
- Searching Inbound Web Services

## **Creating Inbound Web Services**

To create an Inbound Web Service, follow these steps:

- 1. Login to the Oracle Utilities application.
- 2. Navigate to Admin > Integration > Inbound Web Service > Add.
- 3. On the Inbound Web Service page, enter the Inbound Web Service Name.
- 4. Enter the **Description** and the **Detailed Description**.
- 5. Select the appropriate trace, debug. active, post error option from the drop down.
- 6. Select the Annotation.
- 7. Enter the **Operation Name**.
- 8. Select the Schema Type, Schema Name, and Transaction Type.
- 9. Click Save.

### Importing Inbound Web Services

To import an Inbound Web Service into the Oracle Utilities application, follow these steps:

**Note**: Ensure the exported Inbound Web Services are available in the local machine.

- 1. Login to the Oracle Utilities application.
- 2. Click Admin > Implementation Tools > Bundle Import > Add.
- 3. On the **Bundle Import** page, enter the reference and detailed description.
- 4. Copy paste the bundle details from the Inbound Web Services bundle.
- Click Apply bundle. The "Imported Successfully" message appears in the Message text column.

## **Searching Inbound Web Services**

To search an Inbound Web Service in an Oracle Utilities application, follow these steps:

- 1. Login to the Oracle Utilities application.
- 2. Navigate to Admin > Integration > Inbound Web Service > Search.
- 3. On the **Inbound Web Service Search** page, enter the name of the required web service in the **Name** field.
- 4. Enter the description in the **Description** field.
- 5. Click Refresh.

The web service, if found, is retrieved and displayed.

# **Appendix E**

## **Generating Re-runnable Test Data**

To run a flow multiple times, some fields might need unique values for each execution. Instead of changing the value in the databank, we can enable re-runnable test data so that the test data is generated randomly every time the flow is executed.

This chapter describes the options available on how the random data generated can be configured.

| Requirement                                                                                          | Test Data<br>Structure | Example Test Data                            | Generated String                              |
|----------------------------------------------------------------------------------------------------|------------------------|----------------------------------------------|-----------------------------------------------|
| A specified number of random lower<br>case characters need to be appended<br>to the given test data. | <int>?data</int>       | 4?van<br>3?appl<br>6?AC<br>2?<br>?           | vancara<br>applxtg<br>ACkdbvdl<br>nd<br>ufdbn |
| A specified number of random upper<br>case characters need to be appended<br>to the given test data. | <int>U?data</int>      | 4U?van<br>3u?appl<br>6U?AC<br>2U?<br>U?      | vanCARA<br>applXTG<br>ACKDBVDL<br>ND<br>UFDBN |
| A specified number of random lower<br>case characters need to be prefixed to<br>the given test data. | <int>B?data</int>      | 4B?van<br>3b?appl<br>6B?AC<br>2B?<br>B?      | caravan<br>xtgappl<br>kdbvdlAC<br>nd<br>ufdbn |
| A specified number of random upper<br>case characters need to be prefixed to<br>the given test data. | <int>BU?data</int>     | 4BU?van<br>3bu?appl<br>6Bu?AC<br>2BU?<br>BU? | CARAvan<br>XTGappl<br>KDBVDLAC<br>ND<br>UFDBN |

# Appendix F

## **Connecting to Multiple Databases**

While building the integration flows that involve using components from various product packs, there might be a need to access databases of individual products as part of verification process. Users can connect to different databases by specifying the database connection properties prefixed with the application prefix. This is similar to the application prefix that is used for connecting to different application URLs.

Following is a sample configuration properties file. It shows the entries for two environments.

**Note**: Users are expected to write custom functions for connecting/accessing databases.

```
# Test Environment Details - UAT1
# Application URL pointing to test execution
gStrUAT1 gStrApplicationURL = http://myuat1environment:8001/ouaf
gStrUAT1_gStrApplicationXAIServerPath=/webservices/
gStrUAT1 gStrEnvironmentName=UAT1
# Application Database Details
gStrUAT1 gStrApplicationDBConnectionString
=jdbc\:oracle\:thin\:@myuatserver1\:1521\:UATSID1
gStrUAT1_gStrApplicationDBUsername=mydbuser1
gStrUAT1 gStrApplicationDBPassword==<Entrypted Password>
# Test Environment Details - UAT2
 *****
# Application URL pointing to test execution
gStrUAT2 gStrApplicationURL = http:// myuat1environment2:8001/ouaf
gStrUAT2 gStrApplicationXAIServerPath=/webservices/
gStrUAT2 gStrEnvironmentName=UAT2
# Application Database Details
gStrUAT2 gStrApplicationDBConnectionString =jdbc\:oracle\:thin\:@
myuatserver2\:1521\: UATSID2
gStrUAT2 gStrApplicationDBUsername= mydbuser2
gStrUAT2 gStrApplicationDBPassword= <Entrypted Password>
##Handling Https WSDL - Java key Store
gStrJavaKeyStorePath=
gStrJavaKeyStorePwd=<Entrypted Password>
```

#Email Details

gStrSMTP\_HOST\_NAME==<SMTP server address>
gStrSMTP\_PORT=25
gStrTO\_EMAIL\_RECIPIENTS=
# Application user name
gStrApplicationUserName=<Your OUAF Application Username>
# Application user password
gStrApplicationUserPassword=<Encrypted Password>

# Output file details
gStrOutputFilePath=/<UTA-CLIENT-WORK-DIR>//Logs/
gStrXSDFiles=/<UTA-CLIENT-WORK-DIR>//XSD/

# Appendix G

## Configuring Authentication for Web Service Requests

Based on the version of the Oracle Utilities application (and the Oracle Utilities Application Framework), the web service requests are expected to include additional information apart from the user credentials. In order to support this, two new properties have been introduced in the configuration.properties file using which users can specify the authentication used by the environment.

For the latest versions of Oracle Utilities applications, a timestamp is expected in the web service requests. For these environments, specify the header type as TIMESTAMP, the other property gStrTimeToLive specifies the validity of the request in seconds.

```
#Header Type
gStrApplicationHeaderType=TIMESTAMP
#Timestamp interval
gStrTimeToLive=120
```

In cases where the configuration.properties contains details of more than one environment, prefix the header property with the application string.

```
#Header Type
gStrUAT_gStrApplicationHeaderType=TIMESTAMP
#Timestamp interval
gStrUAT_gStrTimeToLive=120
```

For the older versions of Oracle Utilities applications, only the user credentials are expected. So specify the header as USERTOKEN.

#Header Type gStrApplicationHeaderType=USERTOKEN

In cases where there is a mix of environments that use the new header type and old header type in the same configuration.properties file, specify the properties for individual environments as follows.

```
#Header Type
gStrUAT_gStrApplicationHeaderType=TIMESTAMP
#Timestamp interval
gStrUAT_gStrTimeToLive=120
```

```
#Header Type
gStrINT_gStrApplicationHeaderType=USERTOKEN
```

**Note**: The user credentials are sent as digest by default. To send them as plain text, set the property mentioned needs to 'true'.

gStrSendPasswordAsText = true

# **Appendix H**

## **OUTA REST Services**

Oracle Utilities Testing Accelerator provides below REST services which users can use to integrate with any compatible third party application e.g., test management applications, Jenkins etc.

This chapter focuses on the Oracle Utilities Testing Accelerator REST services to execute flows and retrieve flow execution analytics. It describes the following services:

- Prerequisites
- Flow Execution
- Flow Set Execution
- Flow Execution Analytics
- Flow Set Execution Analytics

## Prerequisites

All the REST services require an authentication token as one of the parameters. Use the following command to obtain an authentication token.

#### Endpoint

/oauth/token?grant\_type=password

#### Curl command

curl -X POST -k -F 'username=<login username>' -F 'password=<login password>' 'https://<hostname>:<port>/oauth/token?grant\_type=password' -H 'authorization: Basic dXRhOnV0YXBhc3M=' -H 'cache-control: no-cache' -H 'content-type: multipart/form-data'

#### Parameters

<login username>: Valid OUTA application user's username

<login password>: OUTA application user's password

<hostname>: OUTA Application host name

<port> : OUTA application port

Below is a sample response from the call.

#### Response

```
{
```

"access\_token": "dafc110a-13f8-464c-bc72-c6c07a674efc",

"token\_type": "bearer",

"refresh\_token": "c2a59f64-59e1-42aa-8c3a-23308b38bc05",

"expires\_in": 17999,

"scope": "read write"

```
}____
```

### **Flow Execution**

The Flow Execution service provides an endpoint allowing a flow to be executed by passing the relevant flow details.

#### Endpoint

>/rest/execute/flow

#### **Curl command for Flow Execution**

curl -i -X POST 'https://<hostname>:<port>/rest/execute/flow' -H 'authorization: Bearer <access\_token>' -H 'cache-control: no-cache' -H 'content-type: application/json' -d '{

"executionType": "flow",

"release" : "<release>",

"portfolio": "<portfolio>",

"product" : "<product>",

"flow": "<flow>",

"configuration":"<configuration>",

"identity": "<user configuration>",

"flowtestdataset": "<flowtestdataset>"

}'

**Note**: <flowtestdataset> parameter is optional, if user does not provide the parameter then the default test data set will be used for execution

#### Parameters

<hostname> : OUTA Application host name

<port>: OUTA application port

<access token>: Authentication token from the step in pre-requisites above

<release>: The name of the release to which the flow belongs to

<portfolio>: The name of the portfolio/product family to which the flow belongs to

cyroduct>: The name of the product to which the flow belongs to

<flow> : Name of the flow to be executed

<configuration> : Configuration to be used for executing the flow

<user configuration>: The user configuration to be used for executing the flow

<flowtestdataset>: The flow test data set that needs to be used during execution of the flow

#### Example

#### Flow Execution

curl -X POST -k https://my.server.com:8080/rest/execute/flow -H 'authorization: bearer 62593bbd-b057-4f38-8a3e-5915d4ab559f' -H 'content-type: application/json' -d '{"executionType": "flow", "release": "UTA", "portfolio": "CUSTOMER CARE AND BILLING", "product": "CCB 2.7.0.1", "flow": "CreateBusinessWithCC", "configuration":"myCCBConfig", "identity": "myCCBConfig ","flowtestdataset":"CCBTestDataSet" }'

Once a flow execution is triggered, the service responds with a response similar as follows.

{"flowExecutionId":1810,"trackingCode":" CreateBusinessWithCC \_100000065\_2020\_01\_29\_04.00.24.604\_26843725-5fe4-4c38-a481-b7e775ddcff0"}

#### **Querying Status of Flow Execution**

Query the status of the flow execution as follows.

#### Endpoint

>/rest/execute/flowstatus

#### Curl for Flow Execution Status

curl -i -k -X GET -k 'https://<hostname>:<port>/rest/execute/ flowstatus?flowExecutionId=<flowExecutionId>' -H 'authorization: Bearer <access\_token>'

#### Parameters

<hostname> : Oracle Utilities Testing Accelerator host name

<port> : Oracle Utilities Testing Accelerator port

<access token> : Authentication token (See Prerequisites for more information.)

<flowExecutionId > : The flow execution ID received when the flow execution was triggered.

#### Example

```
curl -i -k -X GET 'https://my.server.com:8080/rest/execute/
flowstatus?flowExecutionId=1810' -H 'authorization: bearer 62593bbd-b057-4f38-8a3e-
5915d4ab559f'
```

The service responds to the flow execution status query with a response.

#### Response

```
{"product":"CCB 2.7.0.1","portfolio":"CUSTOMER CARE AND
BILLING","release":"UTA","flowName":"CreateBusinessWithCC","status":"Running"}
```

The status element in the response contains the current flow execution status.

### **Flow Set Execution**

The Flow Set Execution service provides an endpoint allowing a flow set to be executed by passing relevant flow set details.

#### Endpoint

>/rest/execute/flow

#### Curl command for Flow Set Execution:

curl -i -X POST 'https://<hostname>:<port>/rest/execute/flow' -H 'authorization: Bearer <access\_token>' -H 'cache-control: no-cache' -H 'content-type: application/json' -d '{

"executionType" : "flowSet",

"flowSet" : "<flowSet>",

"configuration":"<configuration>",

"identity": "<user configuration>"

#### }'

#### Parameters

| <hostname></hostname>           | : OUTA Application host name                                 |  |
|---------------------------------|--------------------------------------------------------------|--|
| <port></port>                   | : OUTA application port                                      |  |
| <access token=""></access>      | : Authentication token from the step in pre-requisites above |  |
| <flowset></flowset>             | : Name of the flow set to be executed                        |  |
| <configuration></configuration> | : Configuration to be used for executing the flow            |  |
| <flowset></flowset>             | : Name of the flow set to be executed                        |  |

<user configuration> : The user configuration to be used for executing the flow

#### Example

#### Flow Set Execution

curl -X POST -k https://my.server.com:8080/rest/execute/flow -H 'authorization: bearer 62593bbd-b057-4f38-8a3e-5915d4ab559f' -H 'content-type: application/json' -d '{"executionType": "flowSet", "flowSet" : "MyBillingTestSuite", "configuration":"myCCBConfig", "identity": "myCCBConfig" }'

Once a flow set execution is triggered, the service responds with a response as follows.

[{"flowSetExecutionId":"502","flowSetName":"MyBillingTestSuite","status":"Running"}]

#### **Querying Status of Flow Set Execution**

User can query the status of flow set execution.

#### Curl for Flow Set Execution Status

curl -i -X GET -k 'https://<hostname>:<port>/flowset/ status?flowSet=<flowSet>&flowSetExecutionId=<flowSetExecutionId>'-H 'authorization: Bearer <access\_token>

#### Parameters

| <hostname></hostname>                     | : OUTA Application host name                                    |
|-------------------------------------------|-----------------------------------------------------------------|
| <port></port>                             | : OUTA application port                                         |
| <access token=""></access>                | : Authentication token from the step in pre-requisites above    |
| <flowsetexecutionid></flowsetexecutionid> | : The flow set execution ID that was received when the flow set |

<flowSetExecutionId > : The flow set execution ID that was received when the flow set execution was triggered (see above)

#### Example

curl -i -k -X GET 'https://my.server.com:8080/rest/execute/flowset/ status?flowSet=MyBillingTestSuite &flowSetExecutionId=502' -H 'authorization: bearer 62593bbd-b057-4f38-8a3e-5915d4ab559f'

The service responds to the flow execution status query with a response as follows.

#### Response

[{"flowStatuses":[{"timeStamp":"Jan 19, 2020 04:00:25 PST","product":"CCB 2.7.0.1","portfolio":"CUSTOMER CARE AND BILLING","release":"UTA","flowExecutionId":"1811","id":1,"flowName":"X1-MDMFlow","portProdXrefId":"100000065","status":"Not Started"}],"flowSetExecutionId":"502","flowSetName":"MyBillingTestSuite","status":"Runni ng"}]'

The status element in the response contains the current flow set overall execution status. The flowStatuses element in the response contains individual flow status for each of the flows that were/are executed in the flow set.

### **Flow Execution Analytics**

The Flow Execution Analytics service provides analytics for the flows executed in Oracle Utilities Testing Accelerator by a specific user for a given period.

#### Endpoint

>/rest/analytics/user

#### Curl Command for Flow Execution Analytics

curl -i -k -X GET -k 'https://<hostname>:<port>/rest/analytics/user/<username>/ flowExecutionAnalytics/from/<fromDate>/to/<toDate>' -H 'authorization: Bearer <access\_token>'

#### Parameters

<hostname>: OUTA Application host name

ort>: OUTA application port

<access token>: Authentication token from the step in pre-requisites above

<username>: Name of the user who executed the flow(s)

<fromDate>: The start date to query for analytics - format DD-MON-YY (e.g. 10-JAN-20)

<toDate>: The end date to query for analytics - format DD-MON-YY (e.g. 20-JAN-20)

#### Example

#### Flow Execution Analytics

curl -i -k -X GET -k https://my.server.com:8080/rest/analytics/user/admin/ flowExecutionAnalytics/from/01-JAN-20/to/15-JAN-20 -H 'authorization: bearer 62593bbd-b057-4f38-8a3e-5915d4ab559f'

Once a flow set execution is triggered, the service responds with a response as follows.

{"totalFlowsRanByUser":50,"totalFlowsRanByUserSuccess":48,"totalFlowsRanByUserFailur e":2,"totalFlowsRanByUserRunning":0}'

## Flow Set Execution Analytics

The Flow Set Execution Analytics service provides analytics for the flow sets executed in Oracle Utilities Testing Accelerator by a specific user for a given period.

#### Endpoint

>/rest/analytics/user

#### **Curl Command for Flow Execution Analytics**

curl -i -k -X GET -k 'https://<hostname>:<port>/rest/analytics/user/<username>/ flowSetExecutionAnalytics/from/<fromDate>/to/<toDate>' -H 'authorization: Bearer <access\_token>'

#### Parameters

<hostname>: OUTA Application host name

<port>: OUTA application port

<access token>: Authentication token from the step in pre-requisites above

<username>: Name of the user who executed the flow(s)

<fromDate>: The start date to query for analytics - format DD-MON-YY (e.g. 10-JAN-20)

<toDate>: The end date to query for analytics - format DD-MON-YY (e.g. 20-JAN-20)

#### Example

#### Flow Execution Analytics

curl -i -k -X GET -k https://my.server.com:8080/rest/analytics/user/admin/ flowSetExecutionAnalytics/from/01-JAN-20/to/15-JAN-20 -H 'authorization: bearer 62593bbd-b057-4f38-8a3e-5915d4ab559f'

Once a flow set execution is triggered, the service responds with a response as follows.

{"totalFlowSetsRanByUser":30,"totalFlowSetsRanByUserSuccess":29,"totalFlowSetsRanByUserFailure":1,"totalFlowSetsRanByUserRunning":0}